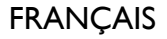

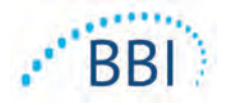

# **SEM Scanner / Scanner S Provizio®**

# **Manuel d'utilisation**

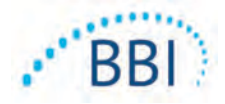

## Table des matières

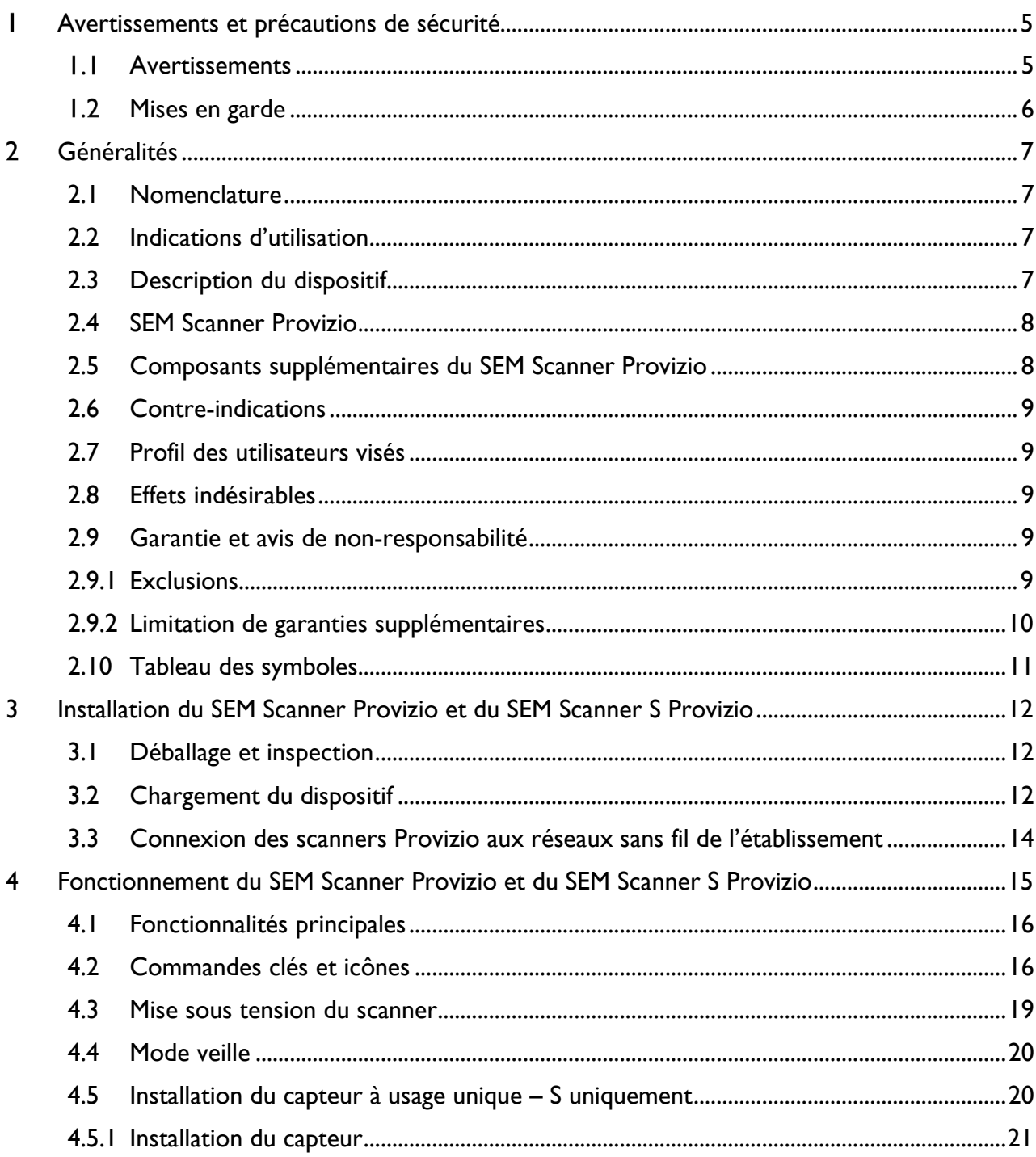

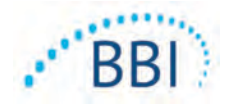

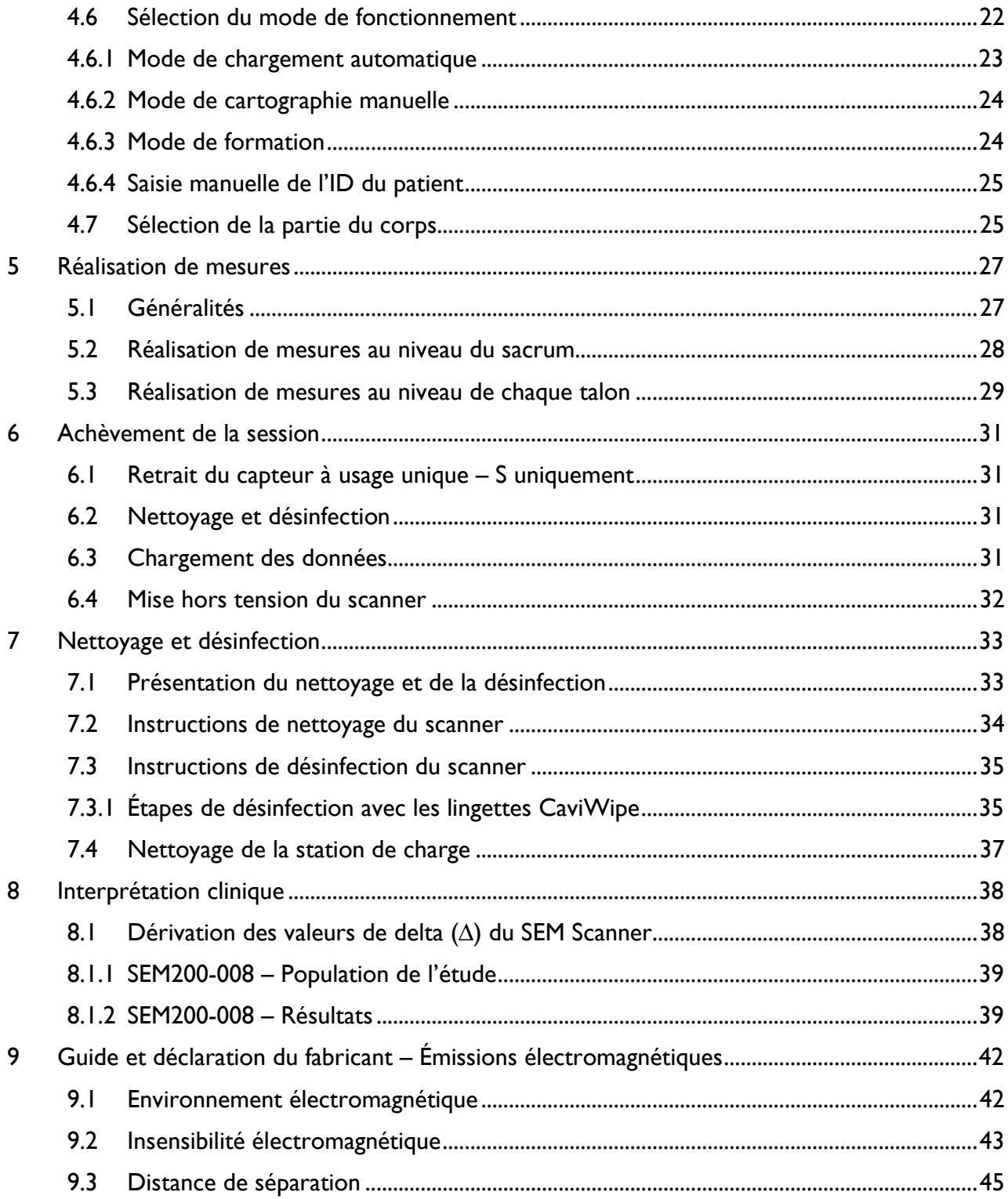

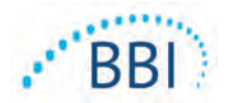

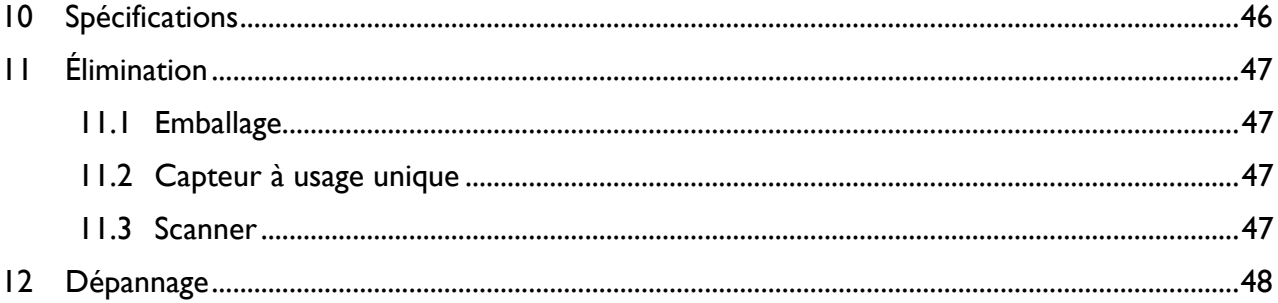

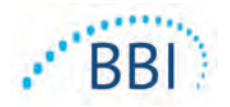

#### <span id="page-4-0"></span>**Avertissements et précautions de sécurité**  ı

Le SEM Scanner Provizio et le Scanner S Provizio ont été conçus et construits conformément aux réglementations et exigences en vigueur aux États-Unis, ainsi qu'aux normes américaines et internationales relatives au fonctionnement du matériel électrique, à la compatibilité électromagnétique et aux exigences prévues en matière de sécurité.

Une utilisation ou une manipulation inappropriée peut toutefois entraîner des dommages matériels ou des blessures corporelles. Veuillez lire ce mode d'emploi attentivement avant d'utiliser le système SEM Scanner Provizio pour éviter tout dommage à l'équipement. Conservez ce mode d'emploi dans un endroit sûr. Suivez les instructions ci-dessous pour assurer un fonctionnement correct et sécuritaire de votre système.

# $R$ <sub>0NLY</sub>

Mise en garde : la loi fédérale américaine réserve la vente de ce dispositif aux médecins ou autres professionnels de santé agréés sur prescription médicale.

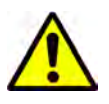

#### <span id="page-4-1"></span>*Avertissements*

- AVERTISSEMENT : le traitement de référence doit être suivi pour réduire le risque de développer des ulcères de pression. Les lectures des SEM Scanners Provizio peuvent être utilisées pour appuyer une augmentation des interventions ; mais ne doivent jamais justifier une diminution des interventions.
- AVERTISSEMENT : ce dispositif n'est pas destiné à être utilisé pour la détection ou le diagnostic des ulcères de pression.
- AVERTISSEMENT : n'utilisez pas les SEM Scanners Provizio sur des peaux endommagées ou présentant des lésions.
- AVERTISSEMENT : utilisez-les uniquement avec les composants du système Provizio.
- AVERTISSEMENT : afin d'éviter la propagation des infections, les SEM Scanners Provizio doivent être adéquatement nettoyés et désinfectés conformément aux instructions fournies dans ce document, et ce, après chaque utilisation sur un patient.
- AVERTISSEMENT : pour éviter toute contamination croisée des patients, utilisez un nouveau capteur à usage unique, non ouvert, par patient et par session. Plusieurs

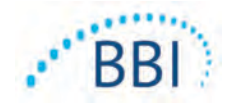

emplacements anatomiques peuvent être balayés avec le même capteur au cours d'une session. Toutefois, assurez-vous qu'un nouveau capteur est utilisé pour chaque nouvelle session.

- AVERTISSEMENT : ne tentez pas de nettoyer ou de désinfecter un capteur à usage unique contaminé.
- AVERTISSEMENT : si le dispositif entre en contact avec une surface contaminée (en tombant sur le plancher, par exemple), il doit être nettoyé et désinfecté avant de procéder à la lecture des valeurs SEM d'un autre patient.
- AVERTISSEMENT : toute tentative de démontage ou de modification du SEM Scanner Provizio peut mener à des risques imprévisibles. L'entretien du système SEM Scanner Provizio ne peut être effectué que par le fabricant, à savoir Bruin Biometrics (BBI), ou un centre d'entretien autorisé par BBI. Veuillez communiquer avec votre représentant-conseil de BBI ou le service à la clientèle advenant qu'un dispositif fonctionne mal.
- AVERTISSEMENT : pour éviter les risques de décharges électriques, cet équipement ne doit être branché qu'à un secteur équipé d'une prise terre.
- AVERTISSEMENT : pour éviter les risques d'explosion, le SEM Scanner Provizio ne doit pas être utilisé en présence d'agents anesthésiques inflammables.
- AVERTISSEMENT : le SEM Scanner S Provizio ne fonctionnera pas correctement sans l'installation préalable d'une tête de capteur à usage unique.
- AVERTISSEMENT : assurez-vous qu'il n'y a pas de matière étrangère dans la fente de la base de chargement avant de placer le scanner dans la base de chargement.

#### <span id="page-5-0"></span>*Mises en garde*

- **MISE EN GARDE : avant chaque utilisation du SEM Scanner Provizio, assurez-vous que** l'appareil est exempt de tout dommage ou de bords coupants. Si des dommages ou des bords coupants sont décelés, veuillez communiquer avec le service à la clientèle ou votre représentant-conseil. Ne tentez pas d'utiliser le dispositif.
- MISE EN GARDE : assurez-vous que le cordon d'alimentation est branché à un secteur et que le dispositif est complètement chargé avant utilisation.
- MISE EN GARDE : n'immergez pas le SEM Scanner Provizio. L'immersion peut endommager le scanner et l'empêcher de fonctionner normalement.

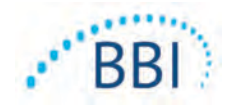

# <span id="page-6-0"></span>**Généralités**

## <span id="page-6-1"></span>*2.1 Nomenclature*

Les ulcères de pression sont également appelés lésions de pression, ulcères de décubitus, plaies de lit ou plaies de pression.

#### <span id="page-6-2"></span>*2.2 Indications d'utilisation*

Le SEM Scanner Provizio et le SEM Scanner S Provizio sont destinés à être utilisés par les professionnels de santé en complément des traitements de référence lors de l'évaluation des talons et du sacrum des patients présentant un risque accru d'escarres.

## <span id="page-6-3"></span>*2.3 Description du dispositif*

Le SEM Scanner Provizio est un dispositif mobile portatif composé d'un capteur à une électrode, d'un capteur de pression intégré ainsi que d'un matériel et d'un logiciel faisant fonctionner l'écran d'interface utilisateur du dispositif, qui affiche l'état du dispositif, l'état de la batterie, la valeur SEM et le delta SEM (« ∆ SEM »). Le SEM Scanner Provizio est précalibré. Le SEM Scanner Provizio est fourni avec une station de charge et une alimentation électrique pour recharger le scanner.

Le SEM Scanner Provizio évalue les changements observés dans la capacitance électrique du tissu cutané et exprime le résultat en valeur SEM allant de 0,3 à 3,9. La valeur SEM est sans unité ; elle ne fait pas partie du système international d'unités de mesure. Le SEM Scanner S Provizio affiche une valeur ∆ SEM après avoir mesuré au moins trois (3) valeurs SEM. Le Δ SEM rapporté est utilisé en complément du traitement de référence lors de l'évaluation des talons et du sacrum des patients présentant un risque accru d'ulcères de pression. Consultez la section [8](#page-37-0) pour plus de détails sur l'interprétation des valeurs ∆ SEM.

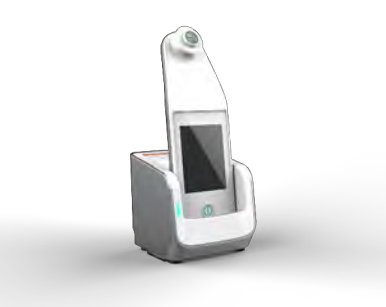

#### **Figure 1 SEM Scanner S Provizio montrant un scanner et une station de charge**

Le scanner peut transmettre les valeurs SEM et ∆ SEM collectées, lorsqu'il est associé à un numéro d'identification de patient valide et à un serveur de données centralisé situé dans l'établissement, pour une révision ultérieure. Reportez-vous au manuel d'utilisation du logiciel Gateway pour plus d'informations.

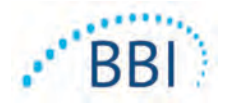

## <span id="page-7-0"></span>*2.4 SEM Scanner Provizio*

Le système SEM Scanner Provizio est disponible en trois versions :

- le SEM Scanner S Provizio avec un capteur à usage unique, non stérile et fourni séparément, disposant uniquement de la saisie manuelle de l'ID du patient ;
- le SEM Scanner Provizio avec la tête de capteur intégrée au terminal, disposant à la fois de la saisie manuelle de l'ID du patient et de la lecture des codes-barres d'identification de patient ; et
- le SEM Scanner S Provizio avec un capteur à usage unique, non stérile et fourni séparément, disposant à la fois de la saisie manuelle de l'ID du patient et de la lecture des codes-barres d'identification.

Le SEM Scanner Provizio se distingue par des anneaux concentriques orange sur la tête du capteur.

Le SEM Scanner S Provizio se distingue par un capteur vert disposant de trois connecteurs dorés.

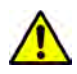

 Le SEM Scanner S Provizio ne fonctionnera pas correctement sans l'installation préalable d'une tête de capteur à usage unique.

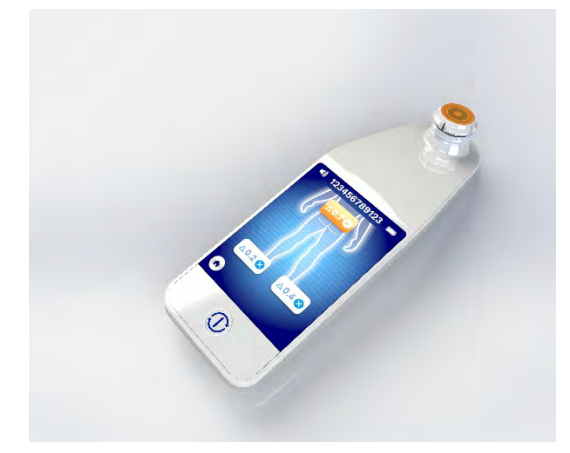

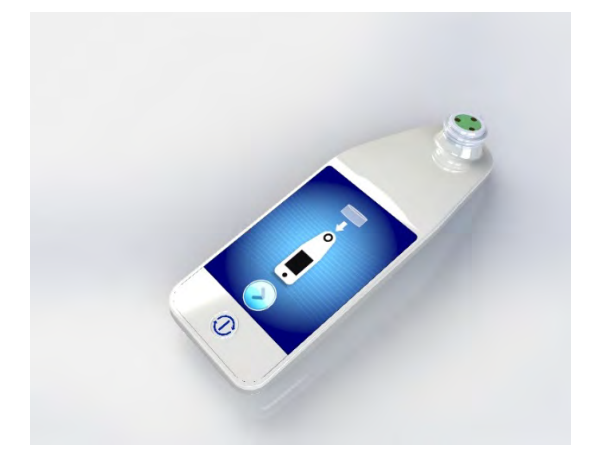

**Figure 2 SEM Scanner Provizio Figure 3 SEM Scanner S Provizio**

#### <span id="page-7-1"></span>*2.5 Composants supplémentaires du SEM Scanner Provizio*

Le SEM Scanner Provizio est fourni avec une station de charge et une alimentation électrique utilisée pour le chargement du scanner et servant de base au scanner lorsqu'il n'est pas utilisé. La batterie interne se recharge par transfert d'énergie sans fil lorsque le terminal est placé dans la station de charge. Consultez la section [3.2](#page-11-2) pour connaître les instructions de chargement.

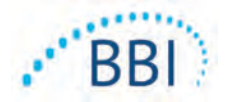

## <span id="page-8-0"></span>*2.6 Contre-indications*

Ne pas utiliser sur une peau éraflée.

## <span id="page-8-1"></span>*2.7 Profil des utilisateurs visés*

Le système est destiné à être utilisé par des professionnels de santé.

## <span id="page-8-2"></span>*2.8 Effets indésirables*

Il n'existe aucun effet indésirable connu lié au scanner.

#### <span id="page-8-3"></span>*2.9 Garantie et avis de non-responsabilité*

Ce manuel est destiné à fournir des instructions sur l'utilisation correcte du SEM. Il doit être utilisé en association avec la formation appropriée. Bruin Biometrics, LLC (BBI) garantit le SEM Scanner Provizio contre tout défaut de matériel et de main-d'œuvre pour trois (3) ans à compter de la date d'achat auprès de BBI ou de ses filiales. Cette garantie s'applique à l'acheteur initial du SEM Scanner seulement. L'obligation de BBI dans le cadre de cette garantie consiste à couvrir le coût des réparations ou, selon son choix, de fournir un produit de remplacement. Aucun autre recours n'est couvert par cette garantie. Tous les dommages spéciaux, indirects et fortuits sont exclus.

Il n'y a pas de conditions associées au vernissage, à l'émaillage, à l'oxydation ou à des finis protecteurs similaires, ni au revêtement avec des composés d'étanchéité qui peuvent se replastifier à des températures prévisibles en fonctionnement normal.

Pour obtenir une réparation ou un remplacement en vertu de cette garantie, l'acheteur doit communiquer avec son fournisseur de service à la clientèle local.

Les conditions de la garantie pourraient différer d'un pays à l'autre. Contactez votre fournisseur de service à la clientèle pour connaître les conditions de la garantie.

Les risques de perte ou de dommage lors du transport sont à la charge de la partie qui expédie le produit. Les produits expédiés par l'acheteur en vertu de cette garantie doivent être emballés de sorte à protéger le produit. Si un acheteur expédie un produit à BBI dans un emballage inadéquat, tout dommage physique non déclaré antérieurement constaté sur le produit à sa réception et à l'inspection par BBI sera présumé avoir eu lieu lors du transport et sera de la responsabilité de l'acheteur.

## <span id="page-8-4"></span>*2.9.1 Exclusions*

L'utilisation de l'instrument d'une manière différente de celle décrite dans ce manuel peut entraîner un dysfonctionnement. Cette garantie ne couvre que les défauts et les matériaux imputables à une défectuosité ou à un défaut dans le SEM Scanner.

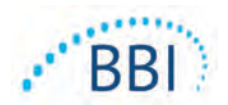

Cette garantie ne couvre pas les pièces ou les produits garantis ayant : a) fait l'objet d'un usage abusif, de négligence ou d'un accident ; b) été endommagés par des facteurs externes au produit garanti ; c) été utilisés d'une manière non conforme au mode d'emploi de BBI ; d) un numéro de série qui a été effacé ou rendu illisible ; e) été modifiés par une personne ne travaillant pas pour BBI ou son centre de service autorisé, sauf si le service a été préalablement autorisé par BBI; f) été vendus usagés ou ; g) été exposés aux agents énumérés dans le [Tableau 12](#page-9-1) ci-dessous. Le Tableau I présente certains des agents qui pourraient compromettre l'intégrité du SEM Scanner.

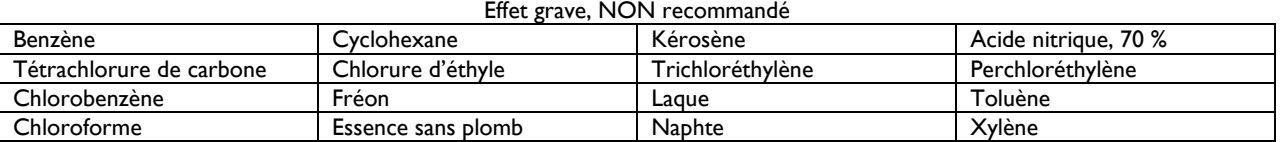

#### **Tableau 1. Agents ne devant jamais être utilisés sur le SEM Scanner**

#### <span id="page-9-1"></span><span id="page-9-0"></span>*2.9.2 Limitation de garanties supplémentaires*

Aucun distributeur, détaillant ou autre partie n'est autorisé à donner des garanties au nom de BBI ou à assumer une quelconque responsabilité au nom de BBI concernant le SEM Scanner.

Le contenu de ce mode d'emploi ne constitue pas une garantie.

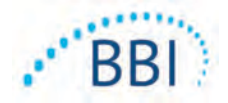

# <span id="page-10-0"></span>*2.10 Tableau des symboles*

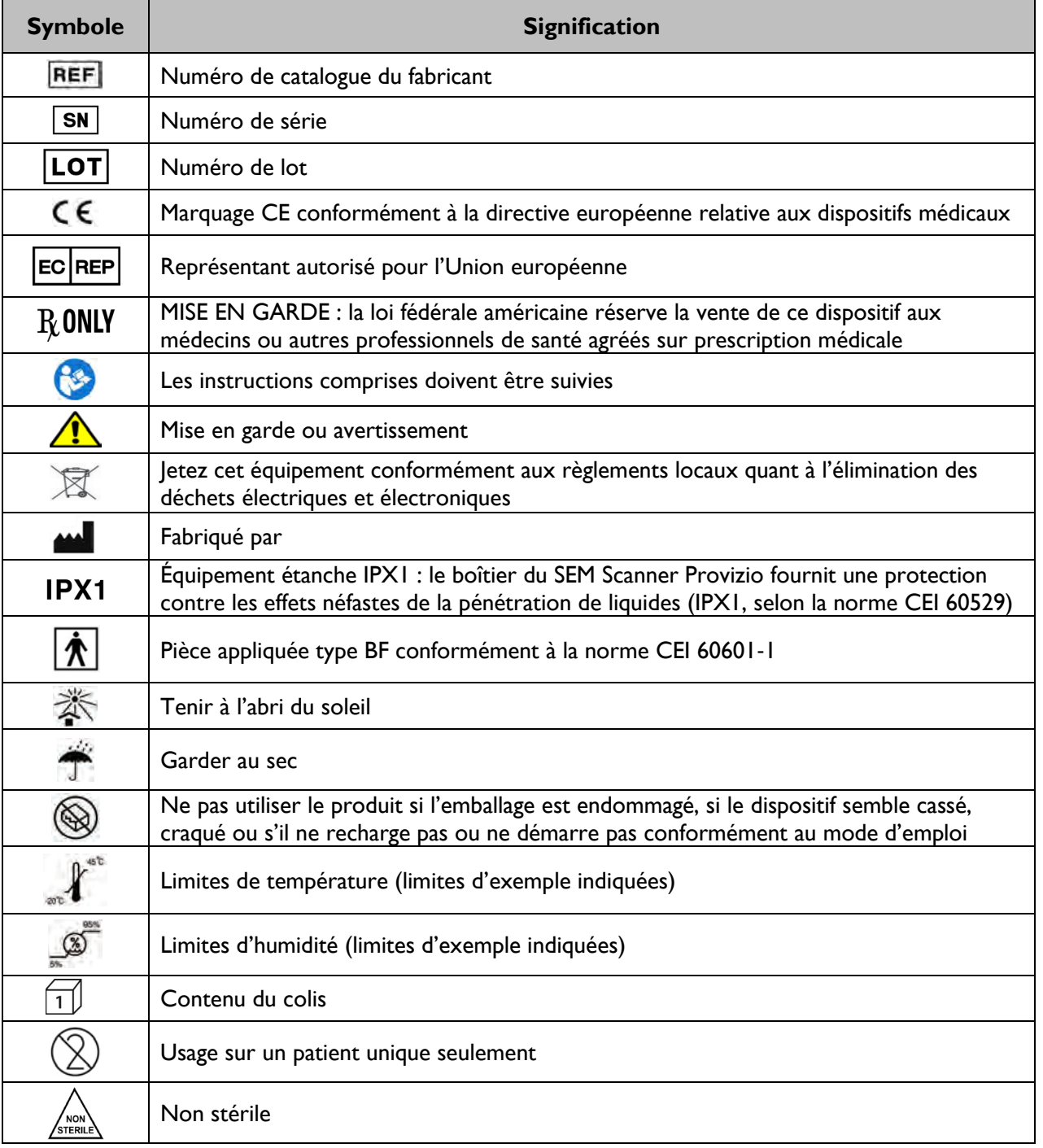

#### **Tableau 2. Tableau des symboles**

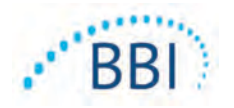

# <span id="page-11-0"></span>**3 Installation du SEM Scanner Provizio et du SEM Scanner S Provizio**

#### <span id="page-11-1"></span>*3.1 Déballage et inspection*

Une fois le SEM Scanner Provizio sorti de son emballage, vérifiez que l'appareil ne présente pas de signes d'endommagement. Si des signes d'endommagement sont présents, communiquez avec le service à la clientèle. La [Figure 4](#page-11-3) montre le scanner emballé.

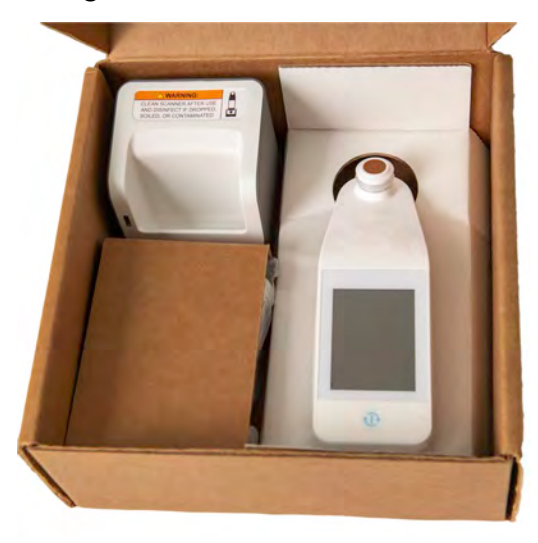

#### **Figure 4 Emballage des composants**

<span id="page-11-3"></span>Suivez les politiques et procédures de votre établissement en matière de recyclage et d'élimination des emballages.

## <span id="page-11-2"></span>*3.2 Chargement du dispositif*

Assurez-vous qu'il n'y a pas de matière étrangère dans la fente de la base de chargement avant de placer le scanner dans la base de chargement.

REMARQUE : pendant le chargement, il est possible que le scanner et/ou la station de charge soient chauds au toucher. Il s'agit du fonctionnement normal.

Avant la première utilisation, chargez le SEM Scanner à au moins quatre barres (le maximum est cinq barres). Suivez les étapes suivantes pour charger le scanner :

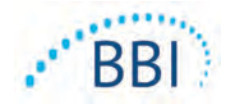

- 1. La station de charge est fournie avec un adaptateur mural CA/CC [\(Figure 5](#page-12-0)). L'adaptateur est fourni avec plusieurs configurations de broches régionales. Choisissez la configuration adaptée à votre établissement, insérez-la à l'avant de l'adaptateur et tournez-la vers la droite. Un « clic » indique que les broches sont insérées et verrouillées.
- 2. Vérifiez que les broches sont verrouillées en tournant doucement vers la gauche. Les broches ne doivent pas se dégager de l'adaptateur.
- 3. Insérez le connecteur cylindrique de l'adaptateur à l'arrière de la station de charge.
- 4. Branchez l'adaptateur secteur sur la prise secteur.
- 5. Vérifiez que le voyant situé à l'avant de la station est orange.
- 6. Placez le scanner dans la station de charge. [\(Figure 6](#page-12-1))
- 7. Vérifiez que le voyant commence à clignoter en vert. Si le voyant vert ne clignote pas, il se peut que le SEM Scanner Provizio ne soit pas bien inséré dans son socle. Un voyant orange signifie qu'une erreur s'est produite.
- 8. Lors du positionnement de la station de charge, assurez-vous que la station est placée de manière à rendre difficile la déconnexion de l'appareil.
- 9. Lorsque le terminal se trouve dans la station de charge, l'écran tactile est désactivé. L'écran indique l'état du chargement des données et le niveau de charge de la batterie. [\(Figure](#page-12-2) 7).
- 10. REMARQUE : lorsque la station de charge est déconnectée de l'alimentation secteur, il se peut que le voyant reste allumé pendant une courte période. Il s'agit d'un comportement normal.
- 11. Consultez la section [6.3](#page-30-3) pour plus d'informations concernant le chargement des données du patient.

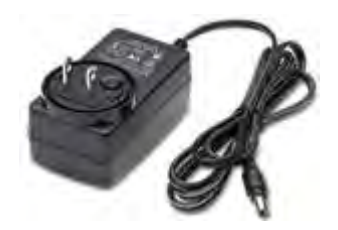

**Figure 5 Adaptateur mural CA/CC (configuration américaine)**

<span id="page-12-0"></span>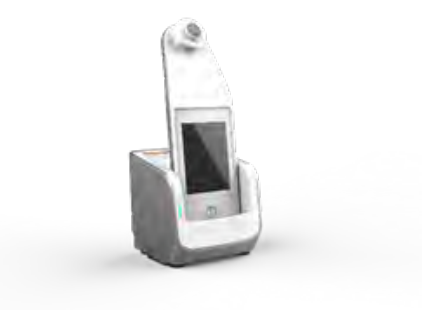

**Figure 6 Positionnement correct du SEM Scanner Provizio sur la station de charge**

<span id="page-12-2"></span><span id="page-12-1"></span>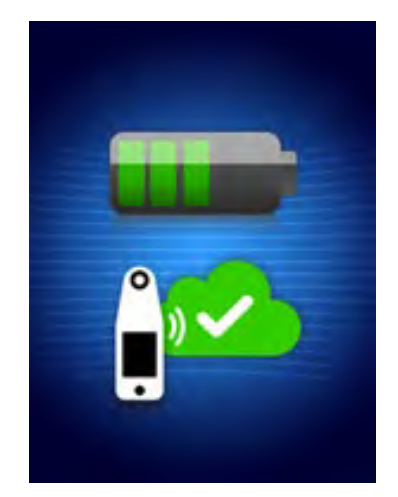

**Figure 7 Écran pendant la charge**

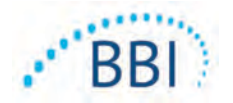

## <span id="page-13-0"></span>*3.3 Connexion des scanners Provizio aux réseaux sans fil de l'établissement*

Veuillez vous consulter le service informatique de votre établissement et le manuel de configuration de Gateway pour obtenir des instructions sur la connexion du scanner à votre réseau.

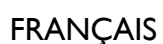

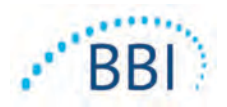

## <span id="page-14-0"></span>**4 Fonctionnement du SEM Scanner Provizio et du SEM Scanner S Provizio**

Le système SEM Scanner Provizio est disponible en deux versions :

- le SEM Scanner Provizio avec la tête de capteur intégrée au terminal ; et
- le SEM Scanner S Provizio avec un capteur à usage unique, non stérile et fourni séparément.

Le SEM Scanner Provizio se distingue par des anneaux concentriques orange sur la tête du capteur.

Le SEM Scanner S Provizio se distingue par un capteur vert disposant de trois connecteurs dorés.

Le SEM Scanner S Provizio ne fonctionnera pas correctement sans l'installation préalable d'une tête de capteur à usage unique.

Les deux versions du scanner fonctionnent de la même manière, avec les mêmes modes, méthodes de balayage et interprétation clinique. Le SEM Scanner S Provizio comporte les étapes supplémentaires d'installation et de retrait du capteur à usage unique. Ces étapes seront notées « S uniquement » dans ce manuel.

Consultez la section [7](#page-32-0) pour connaître les instructions de nettoyage et de désinfection.

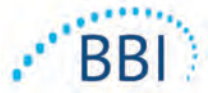

Connecteur de capteur Capteur Écran Touche d'action

## <span id="page-15-0"></span>*4.1 Fonctionnalités principales*

**Figure 8 Fonctionnalités principales du SEM Scanner S Provizio (à gauche) et du SEM Scanner Provizio (au centre)**

#### <span id="page-15-1"></span>*4.2 Commandes clés et icônes*

Les tableaux suivants décrivent les commandes et les icônes utilisées tout au long de ce manuel et dans le système Provizio.

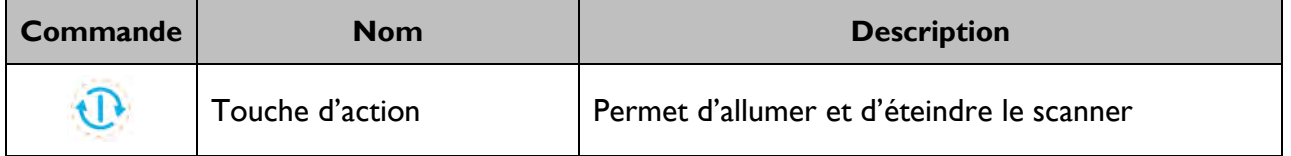

#### **Tableau 3 Commandes physiques**

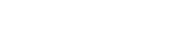

FRANÇAIS

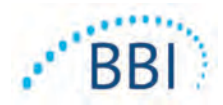

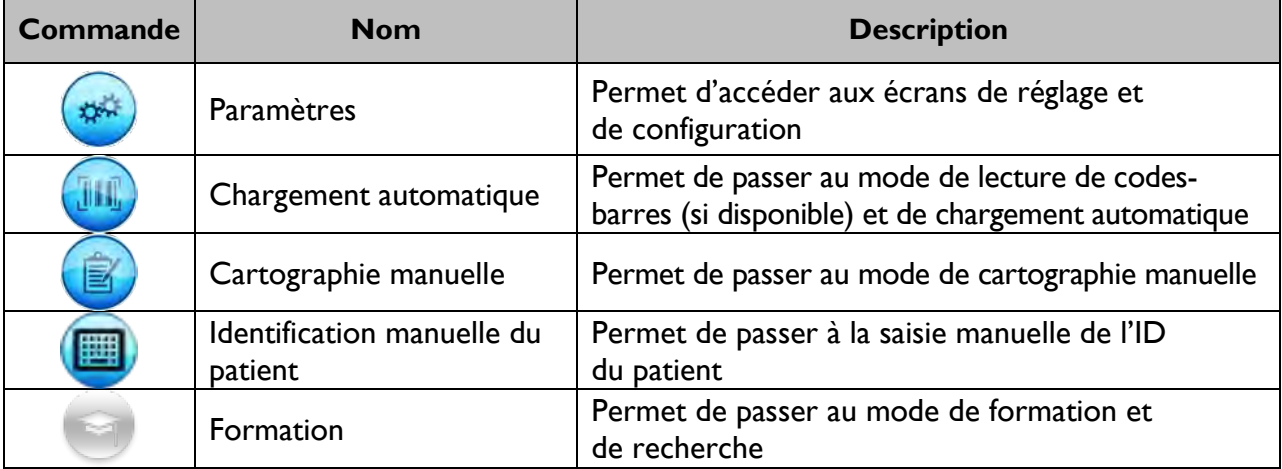

#### **Tableau 4 Commandes de sélection de mode**

## **Tableau 5 Commandes de navigation**

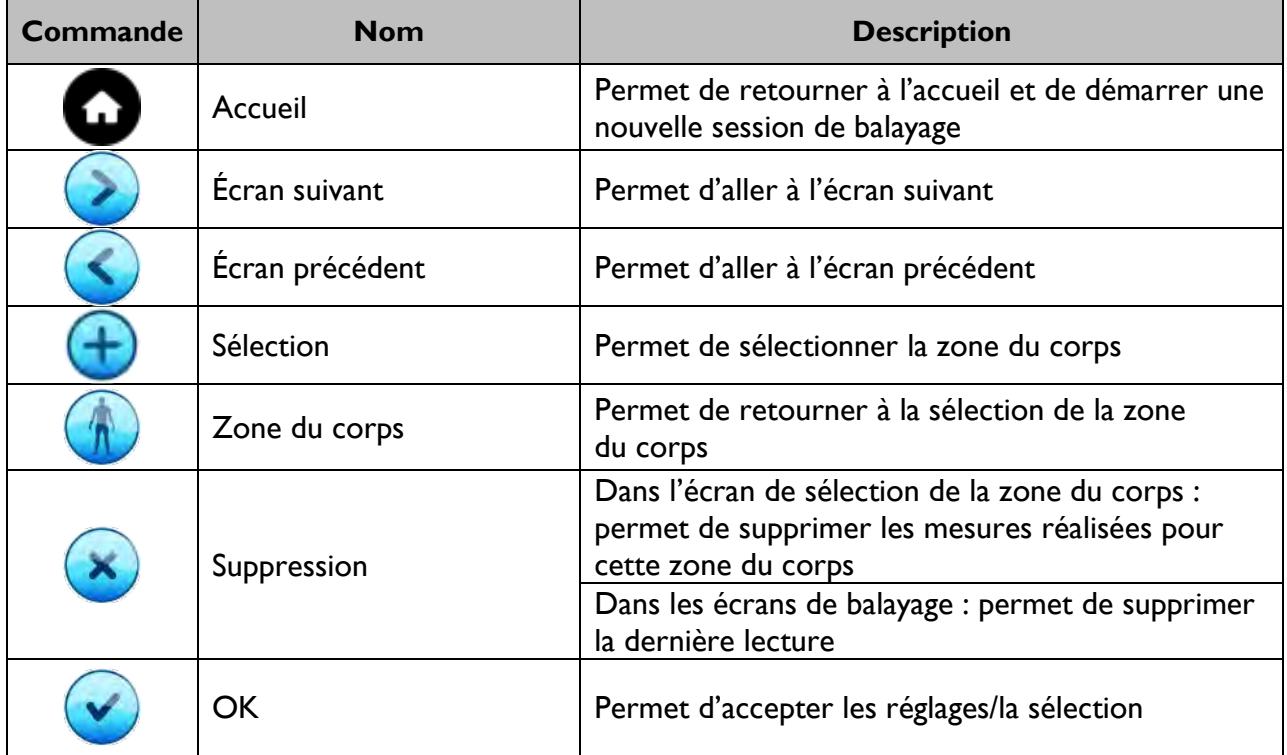

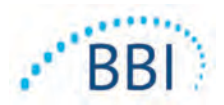

#### **Tableau 6 Autres commandes**

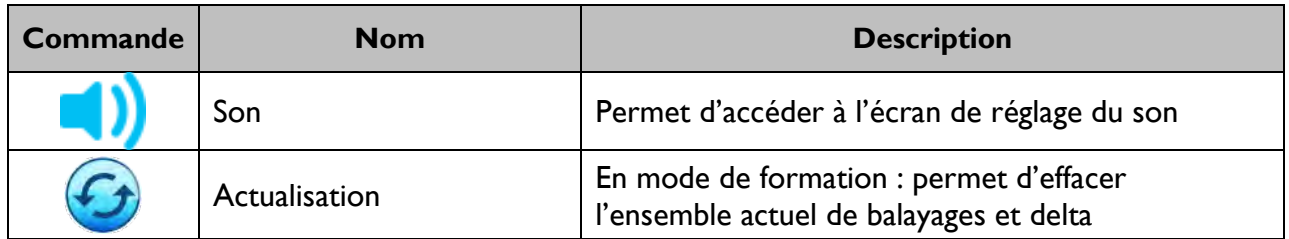

#### **Tableau 7 Icônes de niveau de la batterie**

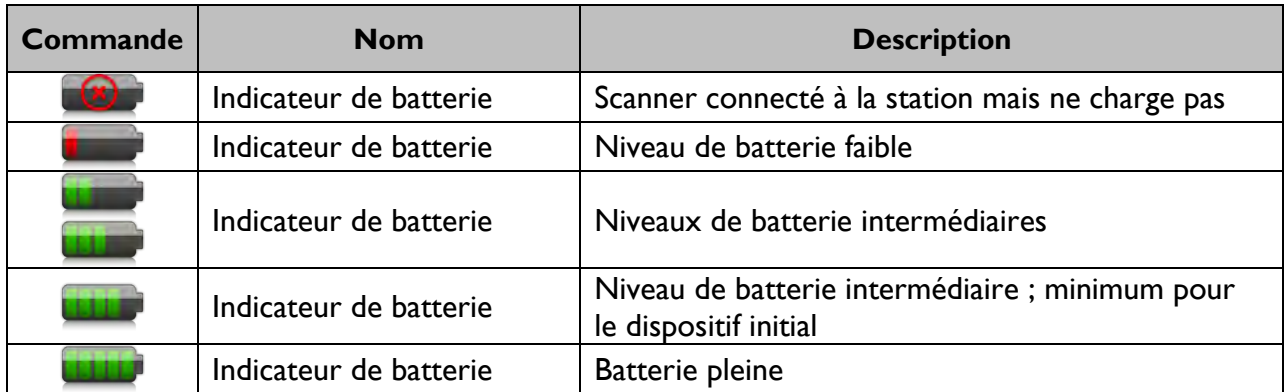

#### **Tableau 8 Icônes de chargement des données**

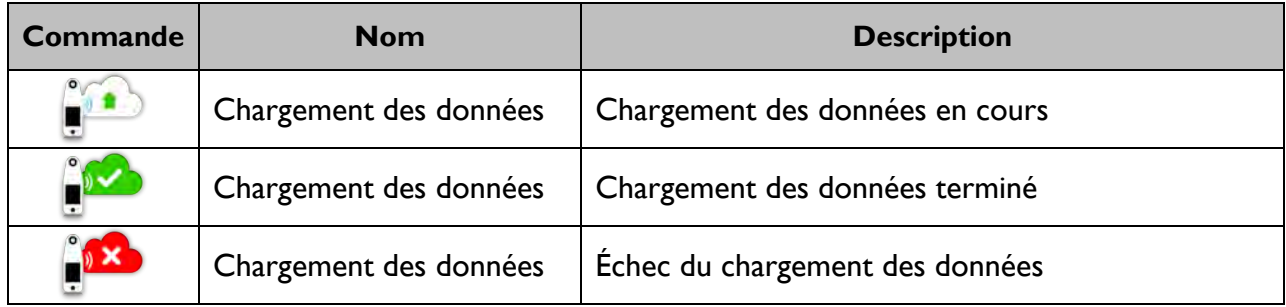

#### **Tableau 9 Autres icônes**

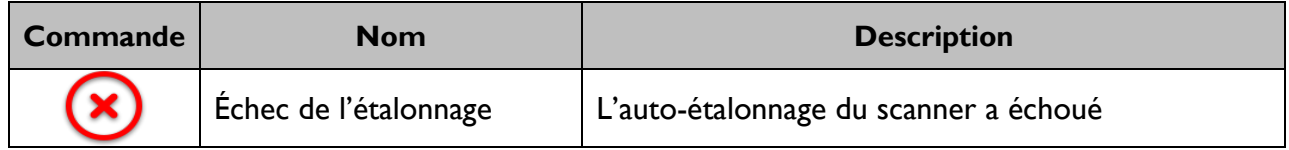

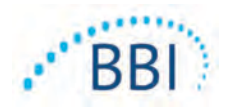

#### <span id="page-18-0"></span>*4.3 Mise sous tension du scanner*

Afin d'éviter la propagation des infections, les SEM Scanners Provizio doivent être adéquatement nettoyés et désinfectés conformément aux instructions fournies dans ce document, et ce, après chaque utilisation sur un patient.

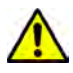

 $\mathbb{A}$ 

Pour éviter toute contamination croisée des patients, utilisez un nouveau capteur à usage unique, non ouvert, par patient et par session. Plusieurs emplacements anatomiques peuvent être balayés avec le même capteur au cours d'une session. Toutefois, assurez-vous qu'un nouveau capteur est utilisé pour chaque nouvelle session.

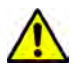

Ne tentez pas de nettoyer ou de désinfecter un capteur à usage unique contaminé.

Suivez les étapes ci-dessous pour démarrer une session avec l'une ou l'autre version du SEM Scanner Provizio :

1. Ne touchez pas la zone de capteur [\(Figure 9](#page-18-1)) du scanner pendant le démarrage, car le scanner effectue un auto-étalonnage et le fait de toucher le capteur peut invalider les résultats. Il n'y a aucun risque de décharge électrique ou de dommage au scanner. Si le capteur est touché pendant le démarrage, éteignez le dispositif et rallumez-le afin de le redémarrer.

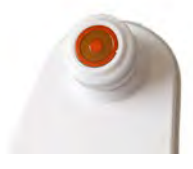

**Figure 9 Capteur du SEM Scanner Provizio**

- <span id="page-18-1"></span>2. Si le scanner se trouve dans la station de charge, retirez le SEM Scanner Provizio de la station de charge. L'unité devrait automatiquement s'allumer. Si l'écran est noir, maintenez la touche d'action enfoncée  $(\mathbf{0})$  jusqu'à ce que l'écran s'allume.
- 3. Si le scanner ne se trouve pas dans la station de charge, maintenez la touche d'action enfoncée  $(\mathbf{0})$  jusqu'à ce que l'écran s'allume.
- 4. Vérifiez que le scanner ne présente pas de dommages visibles ni de bords coupants. REMARQUE : N'UTILISEZ PAS le scanner s'il est brisé ou s'il présente des signes d'endommagement ou des bords coupants.
- 5. Si nécessaire, nettoyez et/ou désinfectez l'unité conformément à la section [7.](#page-32-0)

Après avoir allumé le SEM Scanner, l'écran de démarrage s'affiche [\(Figure 10](#page-19-2)).

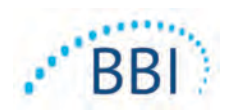

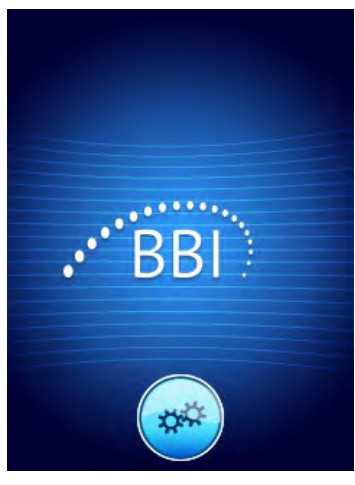

#### **Figure 10 Écran de démarrage du SEM Scanner Provizio**

<span id="page-19-2"></span>Appuyez sur la touche des paramètres  $(\bullet)$  pour accéder aux écrans de réglage et de configuration. Cela permet à l'utilisateur de configurer les paramètres sans fil et autres paramètres du scanner.

Après quatre secondes, le scanner progresse dans le flux de travail.

#### <span id="page-19-0"></span>*4.4 Mode veille*

Pendant une période d'inactivité, l'unité peut se mettre en mode veille et devenir sombre afin d'économiser de l'énergie. En mode veille, l'unité n'obtient pas de lecture et l'écran s'éteint.

Il est possible de ramener au mode action un scanner qui est en mode veille en appuyant sur la touche d'action. Si une session de balayage était en cours, le scanner reviendra au dernier écran sur lequel était l'utilisateur et reprendra l'opération à partir de là.

#### <span id="page-19-1"></span>*4.5 Installation du capteur à usage unique – S uniquement*

*Cette section s'applique uniquement au SEM Scanner S Provizio.*

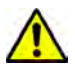

Pour éviter toute contamination croisée des patients, utilisez un nouveau capteur à usage unique, non ouvert, par patient et par session. Plusieurs emplacements anatomiques peuvent être balayés avec le même capteur au cours d'une session. Toutefois, assurez-vous qu'un nouveau capteur est utilisé pour chaque nouvelle session.

L'écran d'installation du capteur [\(Figure 11](#page-20-1)) s'affiche, demandant l'installation du capteur à usage unique.

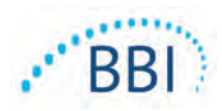

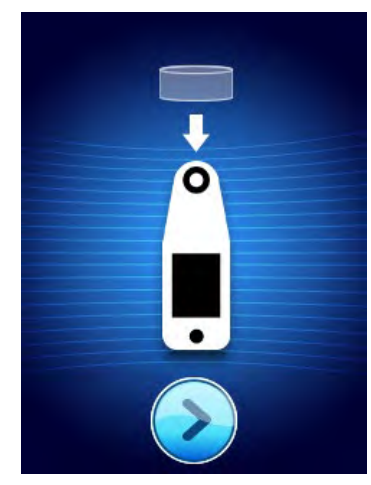

<span id="page-20-2"></span><span id="page-20-1"></span>**Figure 11 Écran d'installation du capteur**

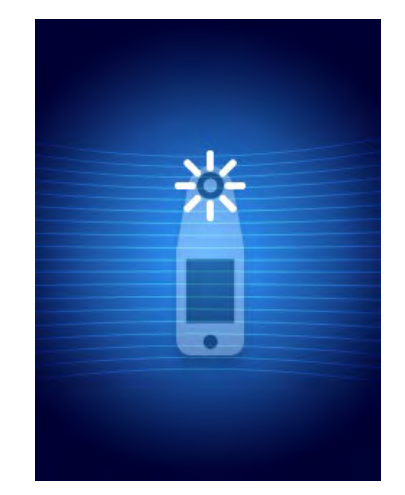

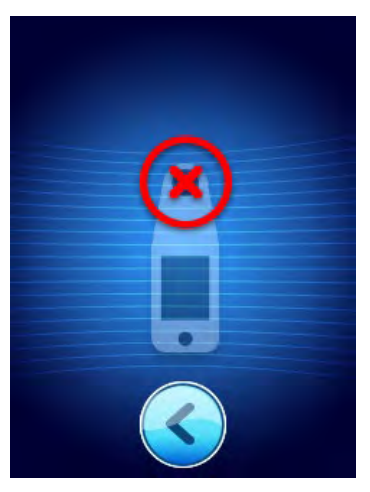

**Figure 12 Étalonnage du capteur**

<span id="page-20-3"></span>**Figure 13 Échec de l'étalonnage**

Après avoir installé le capteur (section [4.5](#page-19-1)), appuyez sur la touche d'écran suivant  $(2)$ . Le scanner se réétalonnera ensuite sur le capteur installé [\(Figure 12](#page-20-2)). Si l'étalonnage du scanner échoue [\(Figure 13](#page-20-3)), retirez le capteur et jetez-le. Réessayez l'étalonnage en installant un nouveau capteur.

<span id="page-20-0"></span>Si le scanner échoue encore, veuillez contacter le service à la clientèle.

## *4.5.1 Installation du capteur*

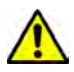

Pour éviter toute contamination croisée des patients, utilisez un nouveau capteur à usage unique, non ouvert, par patient et par session. Plusieurs emplacements anatomiques peuvent être balayés avec le même capteur au cours d'une session. Toutefois, assurez-vous qu'un nouveau capteur est utilisé pour chaque nouvelle session.

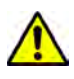

Ne tentez pas de nettoyer ou de désinfecter un capteur à usage unique contaminé.

Le capteur à usage unique est fourni propre et non stérile dans des sachets scellés individuellement. Bien que non stérile, veillez à ne pas contaminer inutilement le capteur.

Retirez le capteur du sachet et placez-le sur le connecteur du scanner [\(Figure 14](#page-21-1)). Le capteur comporte une encoche, et une languette correspondante se trouve sur le connecteur du scanner pour faciliter l'alignement du capteur. Vous entendrez et sentirez un « clic » lorsque le capteur sera correctement placé sur le connecteur.

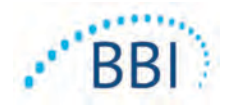

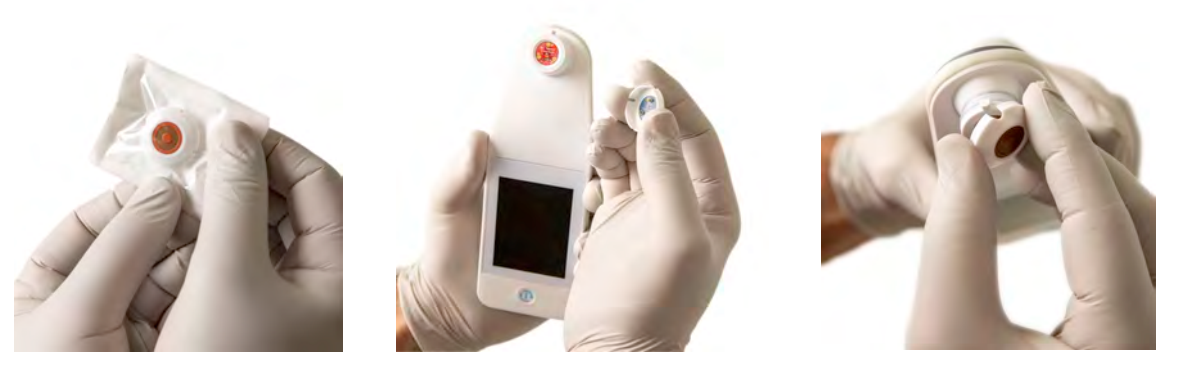

**Figure 14 Installation du capteur à usage unique**

<span id="page-21-1"></span>Une fois le capteur installé, appuyez sur la touche d'écran suivant  $(2)$  pour passer à l'étape suivante, comme décrit ci-dessus.

#### <span id="page-21-0"></span>*4.6 Sélection du mode de fonctionnement*

Une fois l'étalonnage réussi, le scanner offre trois flux de travail possibles [\(Figure 15](#page-21-2)) :

- 1. Appuyez sur la touche de codesbarres (<sup>33</sup>) pour exécuter le mode opérationnel de chargement complet des données. Utilisez ce mode si le patient possède un bracelet à code-barres et si le logiciel Gateway est installé sur le réseau Wi-Fi de l'établissement.
- 2. Appuyez sur la touche de cartographie manuelle  $($ ) pour exécuter le mode de fonctionnement manuel. Ce mode est approprié lorsque le patient ne possède pas de bracelet à code-barres ou que le logiciel Gateway n'est pas installé dans l'établissement.
- 3. Appuyez sur la touche de formation  $($ dans le coin inférieur gauche pour exécuter un mode de test pour la formation et la recherche.

<span id="page-21-2"></span>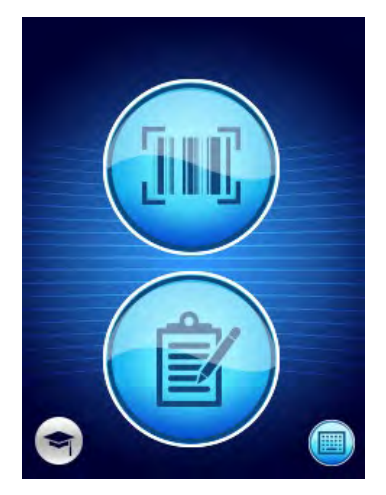

**Figure 15 Sélection du mode**

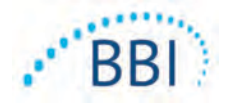

4. Appuyez sur la touche d'identification manuelle du patient  $(\blacksquare)$  dans le coin inférieur droit pour permettre à l'utilisateur de saisir manuellement l'ID du patient. Après la saisie de l'ID du patient, le système passe à l'écran de sélection de la partie du corps.

Dans chacun de ces modes, vous pouvez appuyer sur l'icône d'accueil  $\left( \bigcirc \right)$  pour retourner à l'écran d'installation du capteur (SEM Scanner S Provizio uniquement, section [4.5](#page-19-1)) ou à l'écran de sélection du mode (SEM Scanner Provizio uniquement), et une nouvelle session de patient commence alors.

## *4.6.1 Mode de chargement automatique*

<span id="page-22-0"></span>Lors du passage en mode de chargement automatique, si le scanner ne possède pas de lecteur de codes-barres, l'écran de saisie manuelle de l'ID du patient (section [4.6.4](#page-24-0)) sera affiché. Cela vous permettra de saisir l'ID du patient.

Si le scanner possède un lecteur de codes-barres, l'écran affichera le ou les écrans de lecture de codes-barres [\(Figure 16](#page-22-1)).

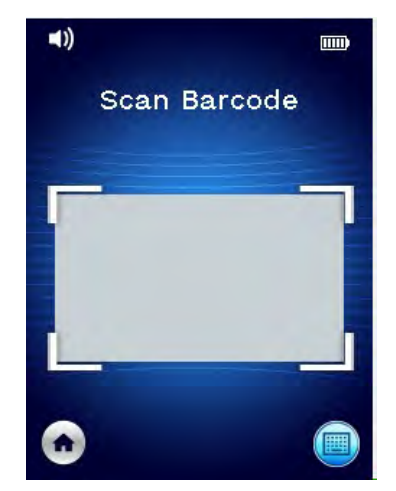

**Figure 16 Écran de lecture de codes-barres**

<span id="page-22-1"></span>Positionnez le code-barres du patient dans l'image à l'écran. Il est possible d'utiliser le code-barres du poignet ou du dossier du patient. Une fois que le scanner a identifié le code-barres, l'écran de sélection du corps s'affiche (section [4.7](#page-24-1)).

Si le code-barres ne parvient pas à être identifié, vous pouvez essayer à nouveau en repositionnant le scanner, en ajoutant de la lumière ou en lisant un autre code-barres du patient.

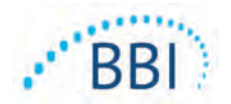

S'il n'est pas possible de lire le code-barres, appuyez sur la touche d'identification manuelle du patient  $(\bullet)$  dans le coin inférieur droit pour pouvoir saisir manuellement l'ID du patient (section [4.6.4](#page-24-0)). Après la saisie de l'ID du patient, le système passe à l'écran de sélection de la partie du corps.

## *4.6.2 Mode de cartographie manuelle*

<span id="page-23-0"></span>Lorsque vous entrez en mode de cartographie manuelle, l'écran de sélection du corps s'affiche (section [4.7](#page-24-1)).

REMARQUE : dans ce mode, même si le scanner est configuré pour se connecter à un serveur Gateway, aucune donnée de patient ne sera enregistrée dans le scanner ni chargée.

REMARQUE : les valeurs de SEM individuel et de ∆ SEM doivent être notées dans le dossier médical physique ou électronique du patient conformément aux politiques et procédures de votre établissement.

## *4.6.3 Mode de formation*

<span id="page-23-1"></span>Lorsque vous entrez en mode de formation, l'écran du mode de formation s'affiche [\(Figure 17](#page-23-2)).

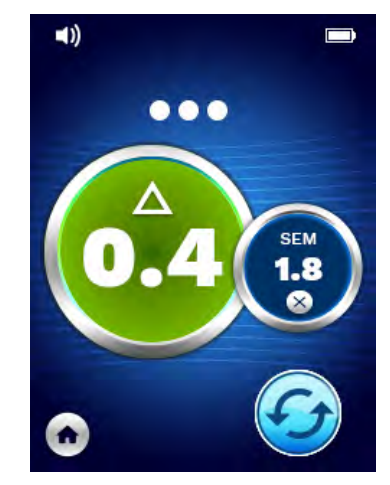

**Figure 17 Écran du mode de formation**

<span id="page-23-2"></span>Balayez chaque zone du corps comme vous le souhaitez conformément à la section [5.](#page-26-0)

Appuyez sur l'icône d'actualisation  $\circled{G}$ ) pour effacer les données actuelles et commencer un nouveau balayage.

Appuyez sur l'icône d'accueil  $\bigcirc$ ) pour retourner à l'écran d'installation du capteur (SEM Scanner S Provizio uniquement, section [4.5](#page-19-1)) ou à l'écran de sélection du mode (SEM Scanner Provizio uniquement), et une nouvelle session de patient commence alors.

REMARQUE : dans ce mode, même si le scanner est configuré pour se connecter à un serveur Gateway, aucune donnée de patient ne sera enregistrée dans le scanner ni chargée.

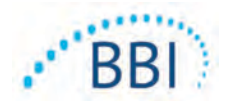

REMARQUE : les valeurs de SEM individuel et de ∆ SEM doivent être notées dans le dossier médical physique ou électronique du patient conformément aux politiques et procédures de votre établissement.

## *4.6.4 Saisie manuelle de l'ID du patient*

<span id="page-24-0"></span>La [Figure 18](#page-24-2) montre l'écran remettant de saisir manuellement un identifiant de patient.

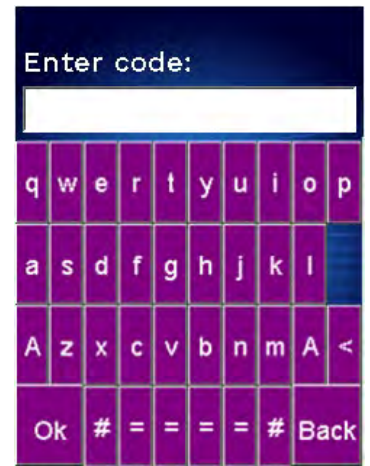

**Figure 18 Écran de saisie manuelle de l'ID du patient**

<span id="page-24-2"></span>Saisissez tous les caractères de l'ID du code-barres du patient (présent sur son poignet ou dans son dossier).

Utilisez la touche de suppression (**<**) pour effacer les erreurs.

Pour accéder aux chiffres, appuyez sur la touche numérique (**#**).

Une fois terminé, appuyez sur la touche OK (**Ok**) pour procéder à la sélection de la partie du corps.

Si vous souhaitez abandonner la saisie manuelle de l'ID et recommencer, appuyez sur la touche de retour (**Back**).

#### <span id="page-24-1"></span>*4.7 Sélection de la partie du corps*

En mode de lecture de codes-barres et de cartographie manuelle, l'écran de sélection de la partie du corps s'affiche [\(Figure 19](#page-25-0)). Cet écran offre la possibilité de balayer le sacrum, le talon gauche et le talon droit, ainsi que d'afficher les valeurs ∆ SEM pour chaque zone.

Appuyez la touche de sélection  $(\bigoplus)$  de la zone du corps que vous souhaitez balayer. Les zones du corps peuvent être balayées dans n'importe quel ordre ou omises en fonction d'un jugement clinique.

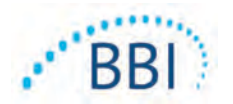

Une fois qu'un ensemble de mesures SEM a été réalisé pour une zone du corps, l'icône de la touche de sélection ( $\bigoplus$ ) change et affiche la valeur  $\Delta$  SEM mesurée pour cette zone ( $\bigtriangleup^{0.2}$ . La valeur ∆ SEM de chaque zone du corps peut être supprimée en appuyant sur l'icône de suppression ( $\bullet$ ) à côté de la valeur  $\Delta$  SEM.

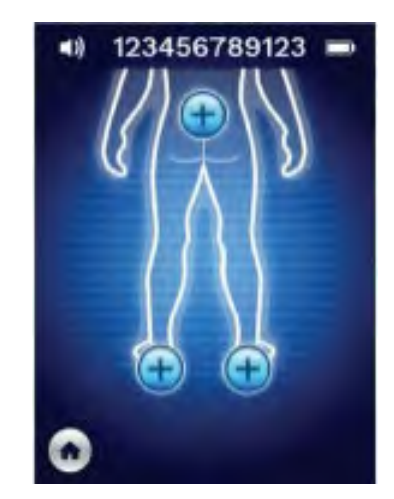

**Figure 19 Écran de sélection de la partie du corps**

<span id="page-25-0"></span>Appuyez sur l'icône d'accueil  $\left( \bigcirc \right)$  pour retourner à l'écran d'installation du capteur (SEM Scanner S Provizio uniquement, section [4.5](#page-19-1)) ou à l'écran de sélection du mode (SEM Scanner Provizio uniquement), et une nouvelle session de patient commence alors.

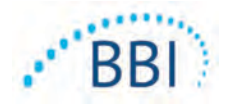

## <span id="page-26-0"></span>**5 Réalisation de mesures**

#### <span id="page-26-1"></span>*5.1 Généralités*

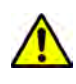

N'utilisez PAS les SEM Scanners Provizio sur des peaux endommagées ou présentant des lésions.

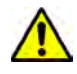

Afin d'éviter la propagation des infections, les SEM Scanners Provizio doivent être adéquatement nettoyés et désinfectés conformément aux instructions fournies dans ce document, et ce, après chaque utilisation sur un patient.

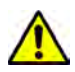

Pour éviter toute contamination croisée des patients, utilisez un nouveau capteur à usage unique, non ouvert, par patient et par session. Plusieurs emplacements anatomiques peuvent être balayés avec le même capteur au cours d'une session. Toutefois, assurez-vous qu'un nouveau capteur est utilisé pour chaque nouvelle session.

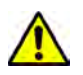

Ne tentez pas de nettoyer ou de désinfecter un capteur à usage unique contaminé.

Un ∆ SEM supérieur ou égal à 0,6 sur une zone anatomique peut suggérer un risque accru pour les ulcères de pression.

La disposition générale de l'écran de mesure est indiquée dans la [Figure](#page-26-2) 20.

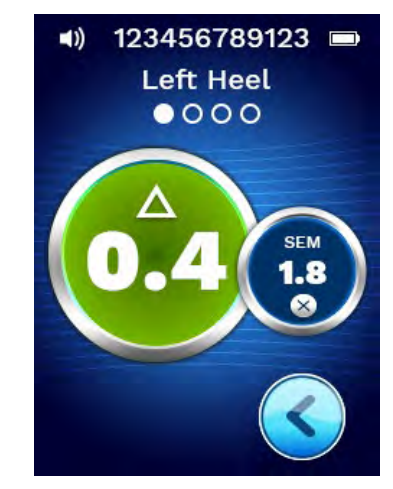

<span id="page-26-2"></span>**Figure 20 Écran de mesure (talon gauche)**

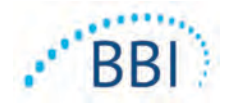

Le numéro présent en haut correspond à l'identifiant/le code-barres du patient qui a été lu, si le dispositif est en mode de codes-barres. En mode de cartographie manuelle, il affichera « Aucun ID de patient ». En mode de formation, il est vide.

Dans les modes de codes-barres et de cartographie manuelle, la zone du corps sélectionnée apparaît ensuite. En mode de formation, il est vide.

Immédiatement en dessous se trouvent des indicateurs du nombre de balayages effectués. Les cercles indiquent un balayage qui n'a pas encore été réalisé, tandis que le point indique qu'un balayage a été effectué. Pour la zone du sacrum, six cercles sont initialement affichés. Pour les talons, quatre cercles sont initialement affichés. En mode de formation, aucun cercle n'est initialement affiché et, à mesure que les mesures sont réalisées, des points en indiquent le nombre. Après neuf (9) mesures, toute mesure ultérieure sera indiquée par le signe « plus » (+), indiquant que plus de neuf mesures ont été effectuées.

Le grand cercle à gauche (⊙) correspond au  $\Delta$  SEM. Initialement, il s'affichera sous la forme « -.- ». Lorsque trois mesures ou plus sont terminées, le ∆ SEM s'affiche.

Un ∆ SEM inférieur à 0,6 sera affiché en vert. Un ∆ SEM supérieur ou égal à 0,6 sera affiché en orange pour indiquer le risque accru de développement d'une blessure par pression.

Le petit cercle à droite  $(\mathbf{\Theta})$  affiche la mesure de la valeur SEM actuelle. Cette mesure peut être supprimée en appuyant sur l'icône de suppression  $(\bullet)$ . Vous verrez alors le nombre cercles/points de mesures changer en conséquence.

En bas à droite de l'écran, en mode de lecture de codes-barres ou en mode de cartographie manuelle, la touche d'écran précédent  $\circledast$  vous ramène à l'écran de sélection de la partie du corps. En mode de formation, l'icône d'actualisation  $(\bigodot)$  permet d'effacer les données actuelles et de commencer un nouveau balayage.

Assurez-vous que la région de peau à évaluer est exempte d'humidité superficielle ou de toute substance.

Assurez-vous que le capteur est à plat contre la peau du patient dans la zone à balayer.

Augmentez continuellement la pression sur la zone jusqu'à ce que le balayage soit déclenché.

Le scanner clignotera et émettra un bip lorsque la mesure sera faite. Après le bip, soulevez le scanner de la peau.

#### <span id="page-27-0"></span>*5.2 Réalisation de mesures au niveau du sacrum*

Assurez-vous que la région de peau à évaluer est exempte d'humidité superficielle ou de toute substance.

Assurez-vous que le capteur est à plat contre la peau du patient dans la zone à balayer.

Augmentez continuellement la pression sur la zone jusqu'à ce que le balayage soit déclenché.

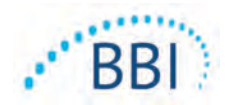

Le scanner clignotera et émettra un bip lorsque la mesure sera faite. Après le bip, soulevez le scanner de la peau.

Pour le sacrum, un minimum de six (6) mesures de la valeur SEM est recommandé. Elles sont prises en déplaçant le dispositif autour de la protubérance osseuse de sorte à détecter les tissus sains et les tissus endommagés de cette partie du corps. Les positions recommandées des lectures du SEM Scanner Provizio, pour obtenir une évaluation complète du sacrum, sont illustrées [ci-dessous \(Figure 21](#page-28-1)).

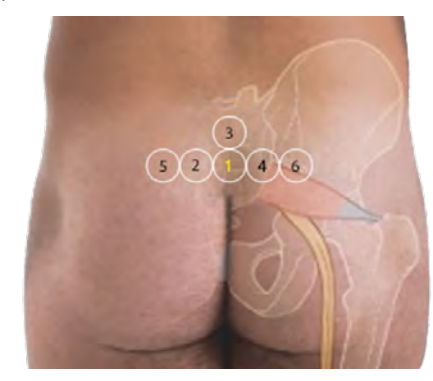

**Figure 21 Emplacements de mesure du sacrum recommandés**

- <span id="page-28-1"></span>1. La lecture 1 commence comme point de départ, juste au-dessus du sillon interfessier du sacrum, autour de la vertèbre S3 de l'os sacrum.
- 2. Les lectures 2 à 6 sont placées côte à côte à partir de la lecture 1. Des variations de distance peuvent survenir en raison du positionnement du patient et des restrictions interdisant les mesures aux positions 5 et 6.
- 3. La lecture 3 ne doit pas être prise plus haut que la vertèbre S1 du sacrum.

#### <span id="page-28-0"></span>*5.3 Réalisation de mesures au niveau de chaque talon*

Assurez-vous que la région de peau à évaluer est exempte d'humidité superficielle ou de toute substance.

Assurez-vous que le capteur est à plat contre la peau du patient dans la zone à balayer.

Augmentez continuellement la pression sur la zone jusqu'à ce que le balayage soit déclenché.

Le scanner clignotera et émettra un bip lorsque la mesure sera faite. Après le bip, soulevez le scanner de la peau.

Pour le balayage du talon, un minimum de quatre (4) mesures est recommandé. Les mesures sont prises en déplaçant le dispositif autour de la protubérance osseuse de sorte à détecter les tissus sains et les tissus endommagés de cette partie du corps. Les positions recommandées des lectures du SEM Scanner Provizio, pour obtenir une évaluation complète du talon gauche, sont illustrées [ci-dessous \(Figure 22](#page-29-0)).

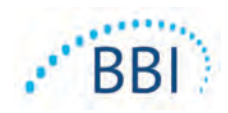

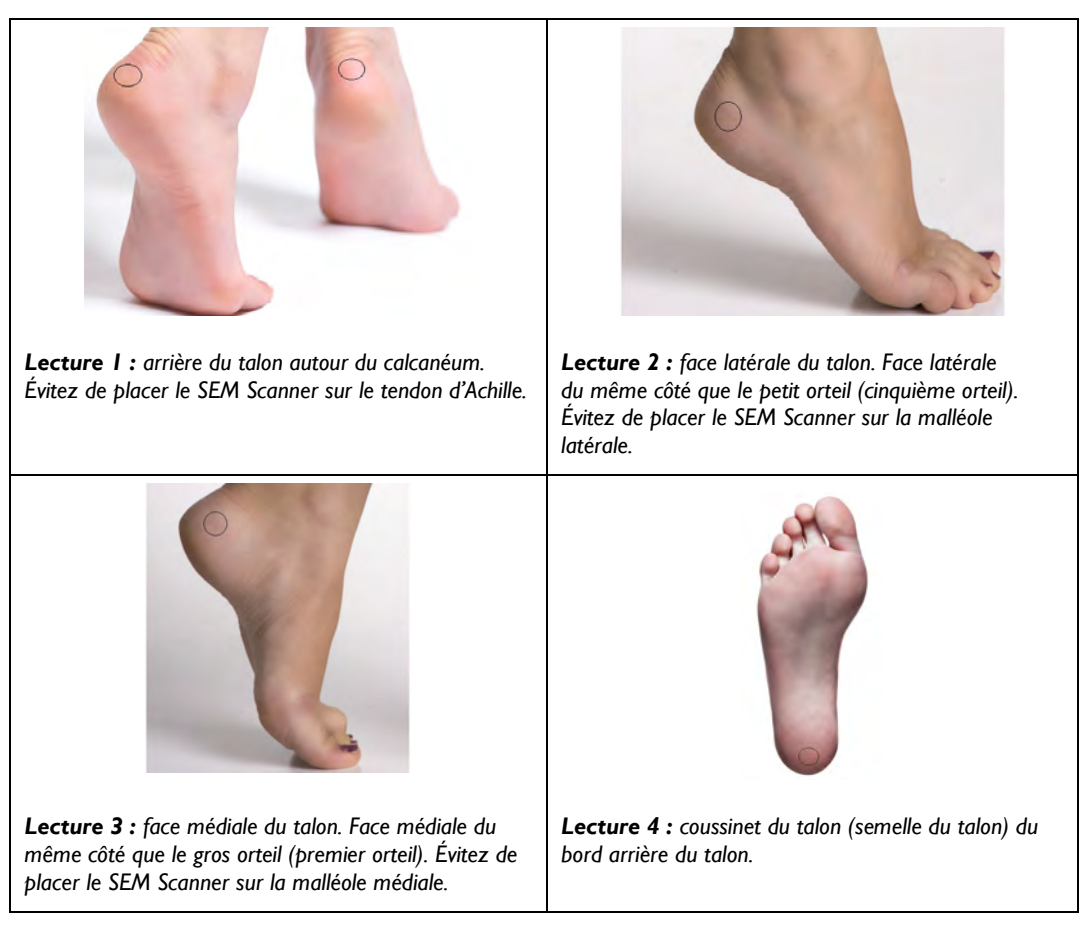

#### **Figure 22 Emplacements de mesure du talon recommandés**

- <span id="page-29-0"></span>1. La lecture 1 commence à x du talon gauche.
- 2. Les lectures 2 à 4 sont placées côte à côte à partir de la lecture 1.
- 3. Si l'un des emplacements de mesure est calleux, ne faites pas de mesure à cet endroit.

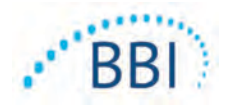

# <span id="page-30-0"></span>**6 Achèvement de la session**

#### <span id="page-30-1"></span>*6.1 Retrait du capteur à usage unique – S uniquement*

*Cette section s'applique uniquement au SEM Scanner S Provizio.*

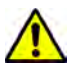

Pour éviter toute contamination croisée des patients, utilisez un nouveau capteur à usage unique, non ouvert, par patient et par session. Plusieurs emplacements anatomiques peuvent être balayés avec le même capteur au cours d'une session. Toutefois, assurez-vous qu'un nouveau capteur est utilisé pour chaque nouvelle session.

Le capteur se retire en suivant la procédure d'installation à l'envers. Tenez fermement le scanner et retirez délicatement le capteur du connecteur.

Suivez les politiques et procédures de votre établissement en matière de recyclage et d'élimination du capteur.

## <span id="page-30-2"></span>*6.2 Nettoyage et désinfection*

Nettoyez et, si nécessaire, désinfectez le scanner en suivant les instructions de la section [7.](#page-32-0)

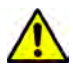

Afin d'éviter la propagation des infections, les SEM Scanners Provizio doivent être adéquatement nettoyés et désinfectés conformément aux instructions fournies dans ce document, et ce, après chaque utilisation sur un patient.

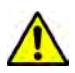

Pour éviter toute contamination croisée des patients, utilisez un nouveau capteur à usage unique, non ouvert, par patient et par session. Plusieurs emplacements anatomiques peuvent être balayés avec le même capteur au cours d'une session. Toutefois, assurez-vous qu'un nouveau capteur est utilisé pour chaque nouvelle session.

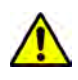

Ne tentez pas de nettoyer ou de désinfecter un capteur à usage unique contaminé.

#### <span id="page-30-3"></span>*6.3 Chargement des données*

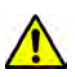

Assurez-vous qu'il n'y a pas de matière étrangère dans la fente de la base de chargement avant de placer le scanner dans la base de chargement.

Lors de sa mise en place dans la station de charge, le scanner bascule en mode de charge et initie des communications sans fil avec le réseau sans fil configuré, puis se connecte au serveur Gateway. Toutes les communications sont chiffrées et sécurisées.

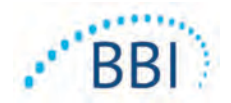

Une fois le scanner connecté au serveur Gateway, toutes les sessions de données stockées sont chargées sur le serveur Gateway, puis supprimées du terminal.

En cas d'interruption pendant le transfert de données, le scanner renverra les données interrompues et non envoyées lors de la prochaine insertion dans le chargeur.

## <span id="page-31-0"></span>*6.4 Mise hors tension du scanner*

Il est possible d'éteindre le scanner en maintenant enfoncée la touche d'action.

Après avoir été éteint puis rallumé, le scanner redémarre et commence une nouvelle session de balayage de patient.

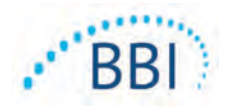

# <span id="page-32-0"></span>**7 Nettoyage et désinfection**

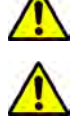

Ne réutilisez pas les capteurs à usage unique pour plusieurs patients ou plusieurs sessions.

Afin d'éviter la propagation des infections, les SEM Scanners Provizio doivent être adéquatement nettoyés et désinfectés conformément aux instructions fournies dans ce mode d'emploi, et ce, après chaque utilisation sur un patient.

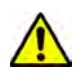

Pour éviter toute contamination croisée des patients, utilisez un nouveau capteur à usage unique, non ouvert, par patient et par session. Plusieurs emplacements anatomiques peuvent être balayés avec le même capteur au cours d'une session. Toutefois, assurez-vous qu'un nouveau capteur est utilisé pour chaque nouvelle session.

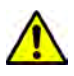

Si le dispositif entre en contact avec une surface contaminée (en tombant sur le plancher, par exemple), il doit être nettoyé et désinfecté avant de procéder à la lecture des valeurs SEM d'un autre patient.

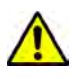

N'immergez pas le SEM Scanner Provizio. L'immersion peut endommager le scanner et l'empêcher de fonctionner normalement.

## <span id="page-32-1"></span>*7.1 Présentation du nettoyage et de la désinfection*

BBI recommande de nettoyer et de désinfecter manuellement les SEM Scanners Provizio entre les patients en utilisant des lingettes de nettoyage et de désinfection non abrasives enregistrées auprès de l'EPA (Agence de protection de l'environnement) des États-Unis, décrites dans les instructions ci-dessous. Le SEM Scanner Provizio ne doit jamais être exposé aux agents chimiques énumérés dans la section « Garantie et avis de non-responsabilité ». L'utilisation de ces agents annulera la garantie du produit et pourrait endommager le scanner.

Les capteurs à usage unique doivent être éliminés conformément aux politiques et procédures de l'établissement relatives aux matériaux entrant en contact avec le patient.

Le SEM Scanner Provizio doit être nettoyé et désinfecté à l'aide de lingettes de nettoyage et de désinfection non abrasives contenant des agents chimiques de niveau intermédiaire. Le nettoyage et la désinfection sont des processus séquentiels. Pour répondre aux exigences de nettoyage et de désinfection des appareils à niveau de risque intermédiaire, BBI a testé l'utilisation de lingettes conçues pour réaliser les deux processus : un nettoyant et un désinfectant chimique sous la forme d'une lingette unique.

La plupart des lingettes à usage médical, telles que CaviWipe™ de Metrex Research, sont conçues pour le nettoyage et la désinfection. Les lingettes CaviWipe™ ont été testées par BBI.

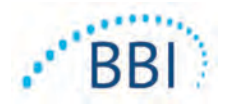

#### <span id="page-33-0"></span>*7.2 Instructions de nettoyage du scanner*

Le SEM Scanner Provizio doit être nettoyé à l'aide de lingettes de nettoyage non abrasives et humidifié avec des agents tels que de l'alcool isopropylique ou des détergents doux.

- (1) Utilisez une lingette fraîche et vérifiez qu'elle est bien humide.
- (2) Essuyez soigneusement toutes les surfaces du SEM Scanner Provizio pendant 45 secondes afin d'éliminer la saleté et les débris du SEM Scanner, comme indiqué dans la [Figure 25](#page-34-2) et la [Figure 26.](#page-34-3) Continuez à essuyer pendant 45 secondes, même s'il n'y a pas de saleté ni de débris visibles. Ne réutilisez pas les lingettes.

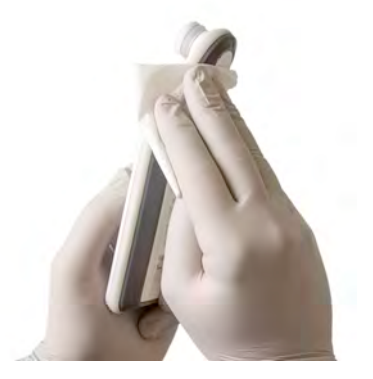

Figure 23. Nettoyage des côtés du SEM Scanner

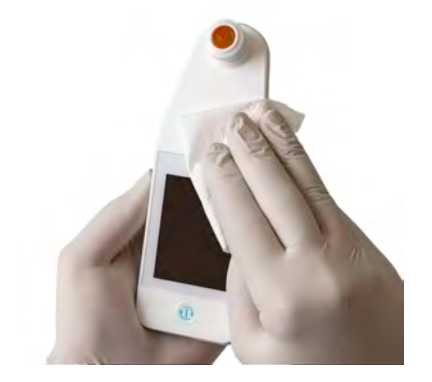

Figure 24. Nettoyage de l'avant et de l'arrière du SEM Scanner

- (3) Retirez une lingette fraîche du distributeur et vérifiez qu'elle est bien humide. Essuyez soigneusement toutes les surfaces du scanner pendant au moins 30 secondes pour éliminer toute trace visible de saleté. Continuez à essuyer pendant 30 secondes, même s'il n'y a pas de saleté ni de débris visibles. Le dispositif doit être entièrement recouvert de la solution des lingettes. Ne réutilisez pas les lingettes.
- (4) Retirez une lingette fraîche du distributeur et vérifiez qu'elle est bien humide. Essuyez soigneusement toutes les surfaces du SEM Scanner pendant au moins 30 secondes. Continuez à essuyer pendant 30 secondes, même s'il n'y a pas de saleté ni de débris visibles. Le dispositif doit être entièrement recouvert de la solution des lingettes. Ne réutilisez pas les lingettes.
- (5) Jetez la ou les lingettes usagées conformément aux instructions du fabricant. En l'absence d'instructions, l'élimination recommandée des lingettes usagées correspond à celle des déchets médicaux. Ne les jetez pas dans les toilettes.

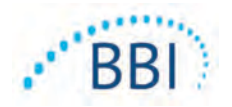

#### <span id="page-34-0"></span>*7.3 Instructions de désinfection du scanner*

Pour désinfecter correctement les surfaces externes du SEM Scanner Provizio à l'aide des lingettes CaviWipe™ de Metrex Research, suivez les étapes ci-dessous. Le port de gants et d'un tablier lors du nettoyage et de la désinfection du dispositif est recommandé. Veuillez lire les instructions figurant sur l'étiquette des lingettes CaviWipe™ pour une liste complète des précautions à prendre et des directives d'utilisation. Les fabricants les mettent à jour régulièrement.

Si vous préférez d'autres lingettes, choisissez des lingettes de nettoyage et de désinfection de niveau intermédiaire non abrasives. Les utilisateurs doivent suivre les instructions de nettoyage et de désinfection du fabricant des lingettes. Les lingettes choisies ne doivent contenir aucun des agents énumérés dans la section « Garantie et avis de non-responsabilité ».

## *7.3.1 Étapes de désinfection avec les lingettes CaviWipe*

<span id="page-34-1"></span>*Remarque : lorsque vous essuyez le dispositif avec une lingette, vous appliquez l'agent de nettoyage et de désinfection sur le dispositif.*

*Avant de commencer la désinfection, nettoyez d'abord le dispositif comme décrit ci-dessus.*

- (1) Retirez une lingette CaviWipe™ fraîche du distributeur et vérifiez qu'elle est bien humide.
- (2) Essuyez soigneusement toutes les surfaces du SEM Scanner Provizio pendant 45 secondes afin d'éliminer la saleté et les débris du SEM Scanner, comme indiqué dans la [Figure 25](#page-34-2) et la [Figure 26.](#page-34-3) Continuez à essuyer pendant 45 secondes, même s'il n'y a pas de saleté ni de débris visibles. Ne réutilisez pas les lingettes.

<span id="page-34-2"></span>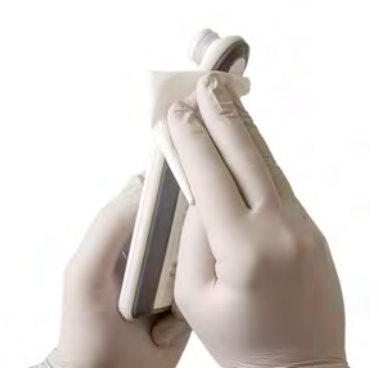

Figure 25. Désinfection des côtés du SEM Scanner

<span id="page-34-3"></span>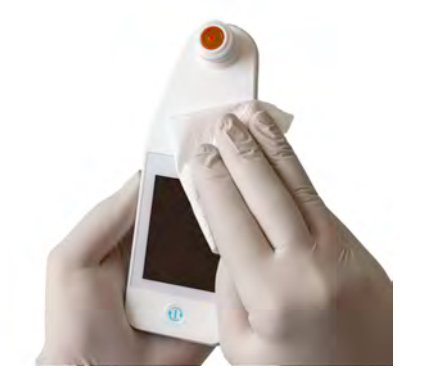

Figure 26. Désinfection de l'avant et de l'arrière du SEM Scanner

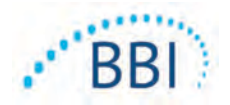

- (3) Retirez une lingette fraîche du distributeur et vérifiez qu'elle est bien humide. Essuyez soigneusement toutes les surfaces du scanner pendant au moins 30 secondes pour éliminer toute trace visible de saleté. Continuez à essuyer pendant 30 secondes, même s'il n'y a pas de saleté ni de débris visibles. Le dispositif doit être entièrement recouvert de la solution des lingettes. Ne réutilisez pas les lingettes.
- (4) Retirez une lingette fraîche du distributeur et vérifiez qu'elle est bien humide. Essuyez soigneusement toutes les surfaces du SEM Scanner pendant au moins 30 secondes. Continuez à essuyer pendant 30 secondes, même s'il n'y a pas de saleté ni de débris visibles. Le dispositif doit être entièrement recouvert de la solution des lingettes. Ne réutilisez pas les lingettes.
- (5) Jetez la ou les lingettes usagées conformément aux instructions du fabricant. En l'absence d'instructions, l'élimination recommandée des lingettes usagées correspond à celle des déchets médicaux. Ne les jetez pas dans les toilettes.

Pour la deuxième étape de la désinfection :

- (6) Une fois les étapes 1 à 5 terminées pour le nettoyage, répétez ces étapes pour réaliser la désinfection.
- (7) Placez le scanner nettoyé sur une surface aseptique ou désinfectée après l'avoir essuyé pendant au moins 2 minutes afin qu'il soit adéquatement désinfecté avant de le ranger ou de l'utiliser sur un autre patient.
	- $\triangleright$  Remarque : ne placez pas l'appareil avec le capteur sur une surface sale. Cela « salira » votre scanner nettoyé.
	- $\triangleright$  Pour obtenir le niveau de désinfection le plus élevé, les instructions figurant sur l'étiquette des lingettes CaviWipe™ spécifient 3 minutes de contact continu de la surface avec l'agent chimique lors de la désinfection. Les surfaces doivent être visiblement humides pendant 3 minutes.
	- $\triangleright$  Un essuyage continu du scanner n'est pas nécessaire.
	- $\triangleright$  Si des lingettes supplémentaires sont nécessaires pour garder les surfaces humides, essuyez le périphérique avec une nouvelle lingette. Ne réutilisez pas les lingettes.
- (8) Laissez le SEM Scanner sécher complètement après le nettoyage et la désinfection avant de l'utiliser sur un patient.

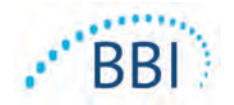

L'étiquette maîtresse EPA des lingettes CaviWipe de Metrex (publiée en août 2018) indique qu'« une exposition répétée peut entraîner une légère irritation » et que si un utilisateur entre en contact avec le désinfectant, il doit « laver toutes les zones affectées et exposées à l'aide de savon et d'eau ».

Les utilisateurs des lingettes peuvent être directement exposés à la solution désinfectante liquide humide. L'utilisateur de la lingette est exposé au liquide humide de plusieurs façons, notamment par toucher, par éclaboussure et par gouttelettes. L'utilisateur doit porter des gants et un tablier. Dans le cas contraire, il est recommandé de se laver les mains.

#### <span id="page-36-0"></span>*7.4 Nettoyage de la station de charge*

La station de charge est généralement placée dans un environnement de bureau ou sur un poste de travail propre avec des scanners propres et désinfectés. Elle doit être nettoyée seulement si nécessaire.

Suivez les recommandations de nettoyage et de désinfection indiquées ci-dessus pour un nettoyage plus approfondi si le système est accidentellement sali ou contaminé.

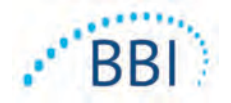

# <span id="page-37-0"></span>**8 Interprétation clinique**

L'interprétation clinique des balayages du SEM Scanner Provizio commence par la collecte d'un ensemble de mesures, comme le décrit la section [5,](#page-26-0) obtenu à partir de chaque zone anatomique à évaluer. Après la collecte de l'ensemble de mesures, la valeur ∆ SEM sera affichée.

Un ∆ SEM supérieur ou égal à 0,6 sur une zone anatomique peut suggérer un risque accru pour les ulcères de pression.

La valeur ∆ SEM doit être prise en considération conjointement avec d'autres mesures de soins normalisées et un jugement clinique.

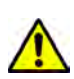

Le traitement de référence doit être suivi pour réduire le risque de développer des ulcères de pression. Les lectures du SEM Scanner Provizio peuvent être utilisées pour appuyer une augmentation des interventions, mais ne doivent jamais justifier une diminution des interventions.

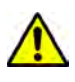

Ce dispositif n'est pas destiné à être utilisé pour la détection ou le diagnostic des ulcères de pression.

## <span id="page-37-1"></span>*8.1 Dérivation des valeurs de delta (∆) du SEM Scanner*

La technologie de mesure du scanner Provizio est identique à celle du SEM Scanner 200 et les résultats de l'évaluation clinique du scanner SEM Scanner 200 s'appliquent au système SEM Scanner Provizio.

Les résultats de l'étude clinique (SEM200-008 ou « 008 ») obtenus auprès de 182 sujets avec 437 emplacements anatomiques ont été utilisés pour déduire la validité clinique des valeurs ∆ SEM. L'étude clinique 008 était une étude prospective à l'aveugle comparant le SEM Scanner à l'actuel traitement de référence, l'évaluation visuelle de la peau (VSA), pour identifier les patients présentant un tissu avec un risque accru de développer des ulcères de pression aux talons ou au sacrum. Le SEM Scanner évalue la capacitance électrique de la peau et des tissus situés sous l'électrode lorsqu'il est placé sur la peau du patient. La VSA cherche à identifier des ulcères de pression (stade 1 et au-delà) une fois qu'ils sont visibles au niveau de la peau.

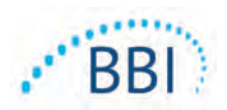

## *8.1.1 SEM200-008 – Population de l'étude*

<span id="page-38-0"></span>L'étude 008 comprenait 12 sites d'essais cliniques uniques aux États-Unis et au Royaume-Uni. Chacun avait son propre investigateur principal. Les sujets de l'étude 008 ont bénéficié d'interventions de traitement de référence pour la prévention et la gestion des ulcères de pression. Ces sujets présentaient un risque variable de développer des ulcères de pression (tels que définis par les outils d'évaluation des risques actuels) et des interventions ont donc été effectuées.

Selon les critères d'inclusion du protocole de l'étude, ces patients étaient définis comme « à risque » s'ils remplissaient l'un des critères suivants :

- score de risque de l'ulcère de pression, Braden < 15 ; Waterlow ≥ 10 ; ou Norton ≤ 18 ;
- faible mobilité ; par exemple, sous-score de mobilité Braden ≤ 2 ; sous-score de mobilité Waterlow > 2 ; sous-score de mobilité Norton ≤ 2 ; ou faible mobilité selon le jugement clinique (alitement dans un fauteuil ou dans un lit) ;
- mauvaise nutrition ; par exemple, sous-score de nutrition Braden ≤ 2 ; sous-score de nutrition Waterlow > 2 ; ou autre indicateur de mauvaise nutrition ; et/ou
- procédure médicale (par exemple, chirurgie, radiographie, etc.) impliquant une immobilité et une incapacité à changer de position pendant 4 heures ou plus.

Cent quatre-vingt-deux (182) patients ont été répertoriés comme en intention de traiter (ITT). Parmi eux, 170 patients ont été inclus dans les calculs de sensibilité et de spécificité avec 48 ulcères de pression se formant chez 36 patients.

Les inscriptions de patients ont eu lieu dans plusieurs types d'établissements d'étude :

- 1. Traumatisme orthopédique : 14 % (n=26 patients)
- 2. Chirurgie médicale : 27 % (n=50 patients)
- 3. Traitement à long terme : 32 % (n=58 patients)
- 4. USI : 9 % (n=17 patients)
- 5. Réadaptation : 4 % (n=7 patients)
- 6. Soins neurologiques : 8 % (n=15 patients)
- <span id="page-38-1"></span>7. Autre/mixte : 5 % (n=9 patients)

#### *8.1.2 SEM200-008 – Résultats*

Les données de sensibilité et de spécificité présentées dans le [Tableau 10](#page-39-0) et le [Tableau 11](#page-39-1) comparent le SEM Scanner 200 à l'évaluation visuelle de la peau pour ce qui est d'identifier les patients présentant des tissus susceptibles de développer des ulcères de pression aux talons ou au sacrum.

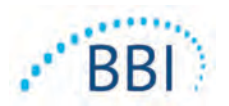

<span id="page-39-0"></span>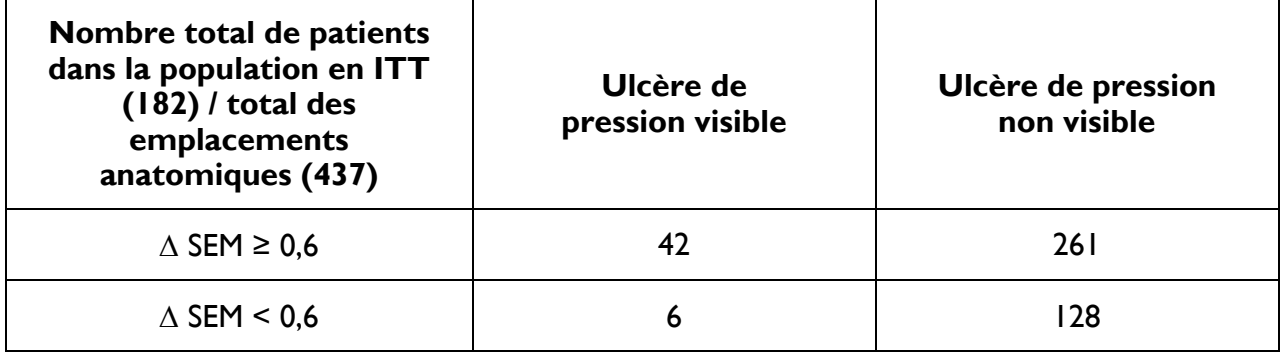

#### **Tableau 10 Résultats finaux pour les emplacements anatomiques individuels**

#### <span id="page-39-1"></span>**Tableau 11 Plage de ∆ SEM et intervalles de confiance à l'aide de la méthode bootstrap**

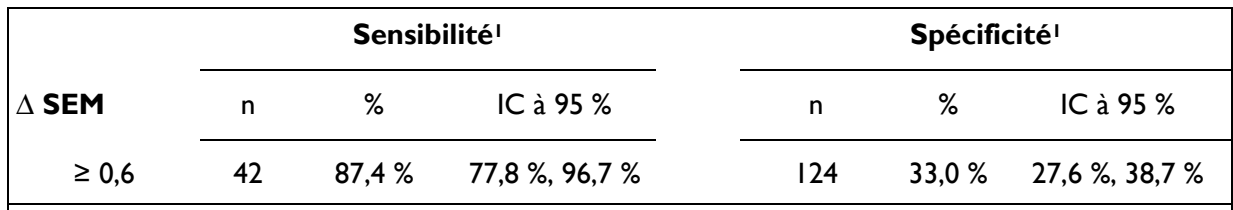

**1** Les analyses de sensibilité et de spécificité ont été effectuées selon une règle d'analyse de 2 observations consécutives sur 3 d'un delta SEM supérieur ou égal à 0,6 (« SEM positif ») ou inférieur à 0,6 (« SEM négatif ») dans une fenêtre de cinq jours à partir de la sortie de l'étude ou lorsqu'un ulcère de pression est identifié par une évaluation visuelle de la peau. Cette règle d'analyse a été définie avant l'analyse de l'étude.

Quarante-huit (48) ulcères de pression se sont développés chez 36 patients en intention de traiter (incidence de 26 % dans la population en intention de traiter), plusieurs patients ayant développé au moins un ulcère de pression sur des zones anatomiques distinctes.

Les professionnels de santé ont évalué 437 emplacements anatomiques individuels parmi 182 patients en intention de traiter. Ces emplacements ont été classés comme indiqué dans le [Tableau 10.](#page-39-0) Les résultats ont été classés comme suit :

- Vrais positifs : un ulcère de pression visible et un delta SEM supérieur ou égal à 0,6 (« niveaux anormaux de SEM »). Il y a eu 42 emplacements anatomiques dans cette catégorie.
- Vrais négatifs : pas d'ulcère visible et un delta de SEM inférieur à 0,6 (« valeurs plates »). Il y a eu 128 emplacements anatomiques dans cette catégorie.
- Faux négatifs : un ulcère visible et un delta de SEM inférieur à 0,6 (« valeurs plates »). Il y a eu six emplacements anatomiques dans cette catégorie.

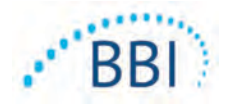

• Faux positifs : pas d'ulcère de pression visible et un delta de SEM supérieur ou égal à 0,6 (« niveaux anormaux de SEM »). Il y a eu 261 emplacements anatomiques dans cette catégorie.

Afin de prendre en compte de manière appropriée la corrélation intrasujet dans les estimations des intervalles de confiance à 95 % pour la sensibilité et la spécificité, la méthode bootstrap est utilisée. La méthode bootstrap a été appliquée par échantillonnage, avec remplacement, du jeu de données d'origine. L'échantillonnage a été effectué par sujet, de manière à extraire tous les enregistrements d'un sujet choisi au hasard. Mille jeux de données ont été générés à l'aide de cette méthode, chacun comportant le même nombre de sujets que le jeu de données d'origine.

Les estimations de sensibilité et de spécificité ont ensuite été calculées au sein des jeux de données en prenant la valeur médiane. Les limites de confiance ont été générées à partir des  $2.5^{\circ}$  et 97,5<sup>e</sup> percentiles. Ces limites ont abouti aux estimations suivantes [\(Tableau 11](#page-39-1)).

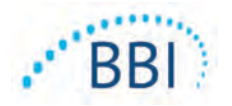

# <span id="page-41-0"></span>**9 Guide et déclaration du fabricant – Émissions électromagnétiques**

Ces données sont fournies conformément aux exigences d'étiquetage CEI 60601-1.

Les SEM Scanners Provizio sont conçus pour être employés dans l'environnement électromagnétique décrit dans le [Tableau 12.](#page-41-2) Les utilisateurs doivent s'assurer que les SEM Scanners Provizio sont utilisés dans un tel environnement.

#### <span id="page-41-2"></span><span id="page-41-1"></span>*9.1 Environnement électromagnétique*

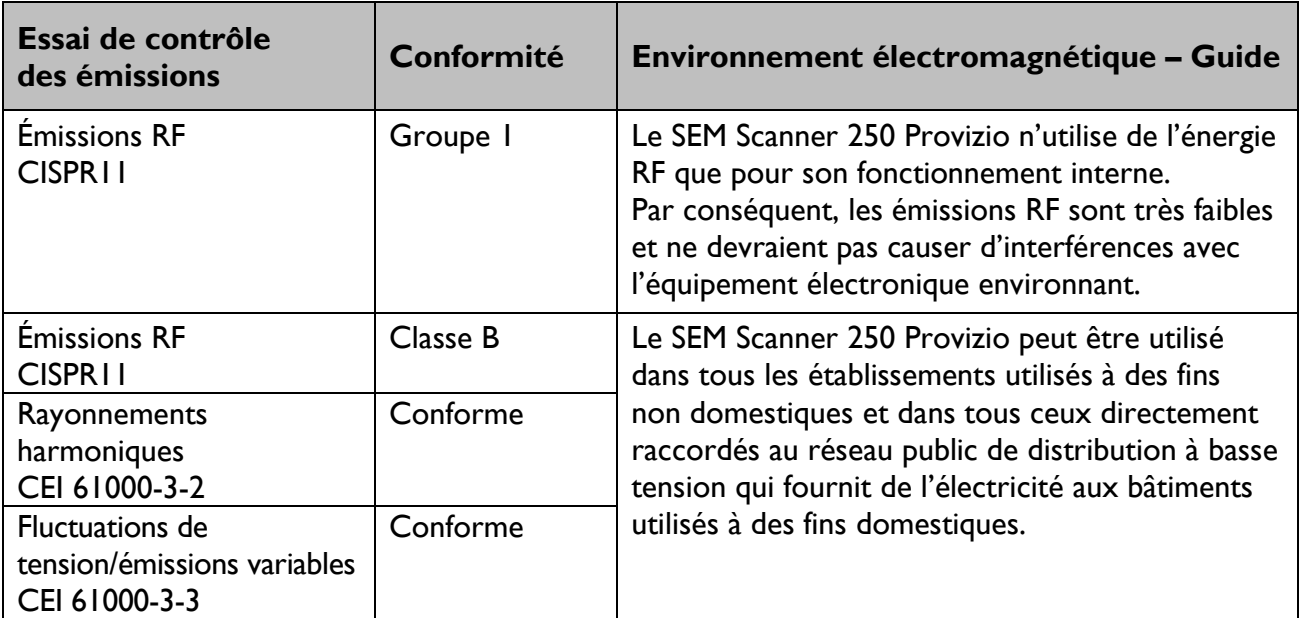

#### **Tableau 12 Environnement électromagnétique**

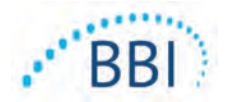

# <span id="page-42-0"></span>*9.2 Insensibilité électromagnétique*

#### **Tableau 13 Insensibilité électromagnétique – Partie 1**

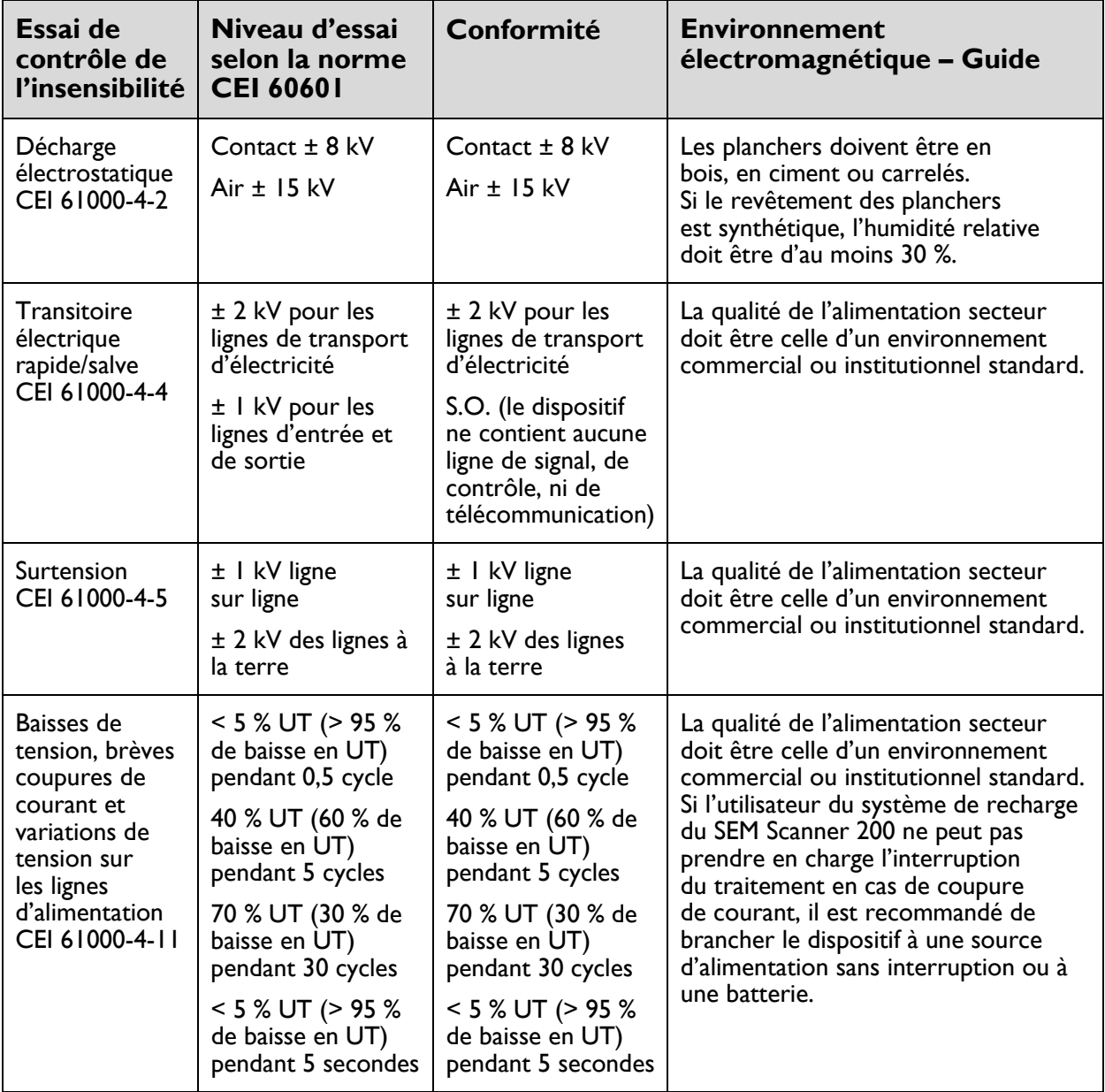

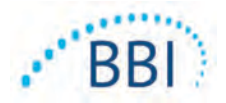

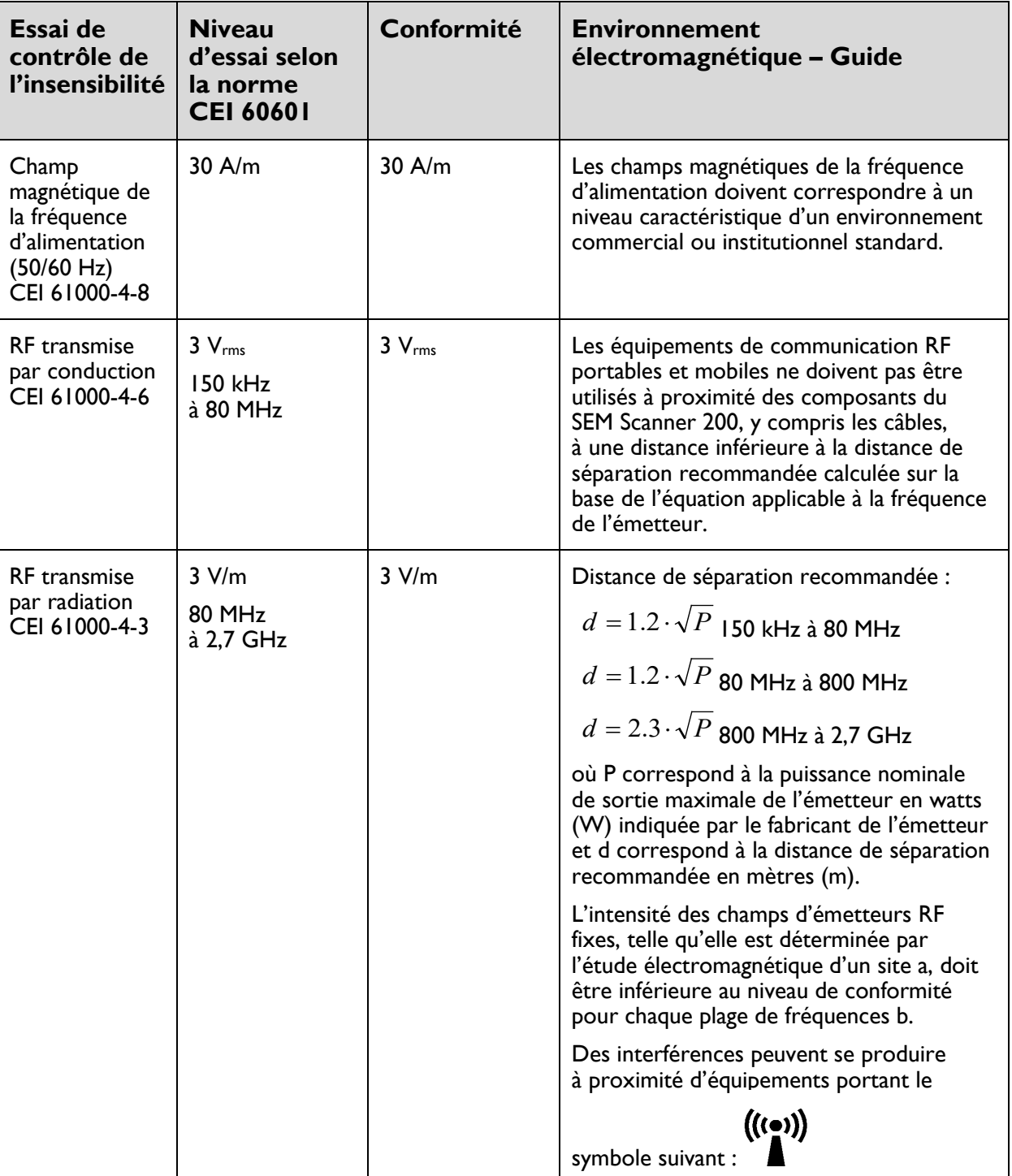

#### **Tableau 14 Insensibilité électromagnétique – Partie 2**

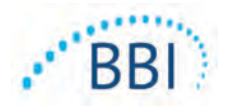

#### <span id="page-44-0"></span>*9.3 Distance de séparation*

Le SEM Scanner Provizio est conçu pour être employé dans un environnement électromagnétique dans lequel les perturbations radioélectriques par radiation sont contrôlées. L'utilisateur du SEM Scanner Provizio peut prévenir les perturbations électromagnétiques en respectant les distances minimales de séparation recommandées ci-dessous entre les équipements de communication RF portables et mobiles (émetteurs) et le SEM Scanner Provizio, en fonction de la puissance maximale de sortie de l'équipement de communication. Les distances de séparation recommandées entre les équipements de communication RF portables et mobiles et le SEM Scanner Provizio se trouvent dans le [Tableau 15.](#page-44-1)

<span id="page-44-1"></span>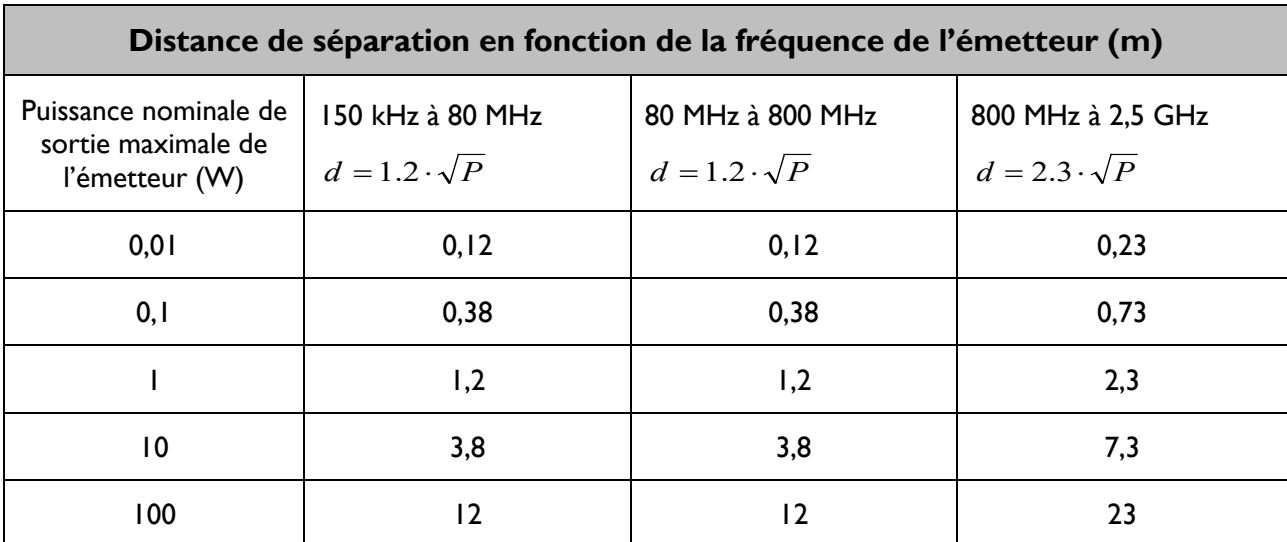

#### **Tableau 15 Distance de séparation**

Pour les émetteurs avec une puissance nominale de sortie maximale ne figurant pas dans le tableau ci-dessus, la distance de séparation recommandée d en mètres (m) peut être déterminée à l'aide de l'équation applicable à la fréquence de l'émetteur, où P correspond à la puissance nominale de sortie maximale de l'émetteur en watts (W) indiquée par le fabricant de l'émetteur.

REMARQUE : à 80 MHz et 800 MHz, la distance de séparation pour la plage de fréquences supérieure s'applique.

REMARQUE : il est possible que ces directives ne s'appliquent pas à toutes les situations. La propagation électromagnétique dépend de l'absorption et de la réflexion des structures, des objets et des personnes.

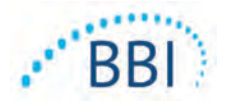

#### **Tableau 16 Caractéristiques**

<span id="page-45-0"></span>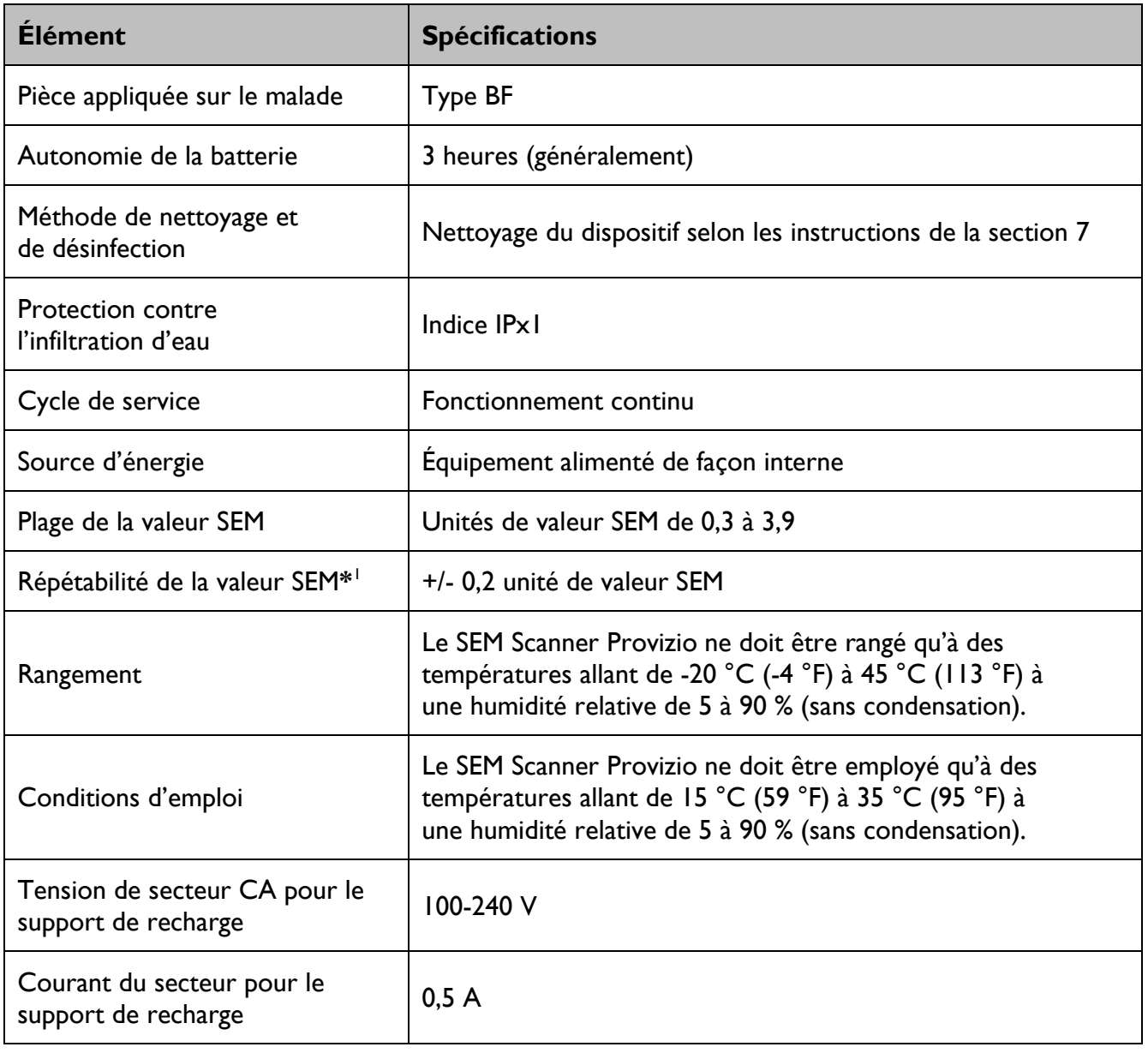

<span id="page-45-1"></span><sup>&</sup>lt;sup>1</sup> La répétabilité est la variation d'un seul dispositif dans la mesure du même emplacement par la même personne lorsque plusieurs mesures sont prises les unes après les autres (« répéter ») à ce moment-là.

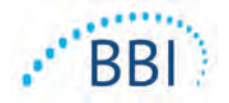

# <span id="page-46-0"></span>**11Élimination**

## <span id="page-46-1"></span>*11.1 Emballage*

Suivez les politiques et procédures de votre établissement en matière de recyclage et d'élimination des emballages.

## <span id="page-46-2"></span>*11.2 Capteur à usage unique*

Les capteurs à usage unique doivent être éliminés conformément aux politiques et procédures de l'établissement relatives aux matériaux entrant en contact avec le patient.

## <span id="page-46-3"></span>*11.3 Scanner*

Les scanners nettoyés et désinfectés doivent être éliminés conformément à la réglementation locale en vigueur en matière d'élimination des déchets électriques et électroniques.

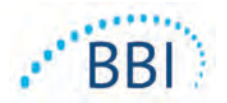

<span id="page-47-0"></span>Si une situation ne peut pas être résolue, veuillez communiquer avec votre représentant-conseil ou le service à la clientèle de BBI.

| <b>Problème</b>                                                                                                    | <b>Solution</b>                                                                                                    |
|----------------------------------------------------------------------------------------------------|----------------------------------------------------------------------------------------------------|
| Le scanner ne s'allume pas.                                                                                                    | Assurez-vous que le SEM Scanner Provizio est<br>complètement chargé conformément à la<br>section 3.2.                           |
| Le scanner s'éteint avant d'enregistrer<br>une lecture.                                                                                      | Assurez-vous que le SEM Scanner Provizio est<br>complètement chargé conformément à la<br>section 3.2.                           |
| Rien ne s'affiche sur l'écran lorsque la touche<br>d'action est enfoncée, et ce, même après le<br>chargement du dispositif pendant 6 heures. | Communiquez avec votre représentant-conseil<br>ou le service à la clientèle de BBI.                                             |
| L'indicateur de charge (témoin vert) ne s'allume<br>pas lorsque le scanner est placé sur le chargeur.                                        | Assurez-vous que la station de charge est bien<br>branchée à une source d'énergie et que tous<br>les câbles sont bien branchés. |
|                                                                                                    | Assurez-vous que le SEM Scanner Provizio est<br>fermement positionné dans la station de charge.                                 |
|                                                                                                    | Assurez-vous que l'alimentation secteur<br>est allumée.                                                                         |
| L'écran est endommagé.                                                                                                    | Cessez d'utiliser le dispositif. Essayez<br>d'éteindre le SEM Scanner puis de le rallumer.                                      |
| Il y a des dommages ou des fissures visibles<br>sur le dispositif.                                                                           | Cessez d'utiliser le dispositif. Communiquez<br>avec votre représentant-conseil ou le service<br>à la clientèle de BBI.         |
| La mince couche sur l'électrode s'enlève, ou<br>l'électrode se détache de la membrane flexible.                                              | Cessez d'utiliser le dispositif. Communiquez<br>avec votre représentant-conseil ou le service<br>à la clientèle de BBI.         |

**Tableau 17. Dépannage**

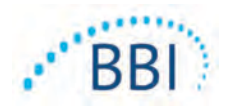

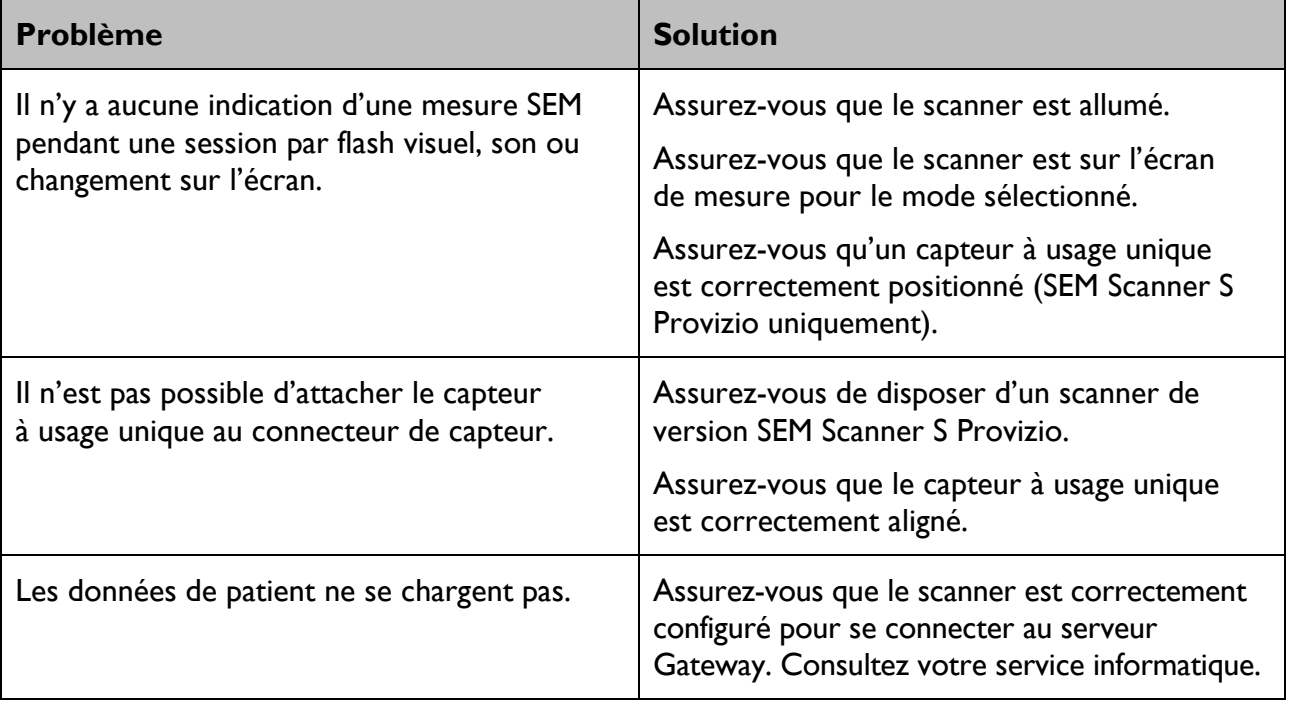

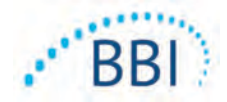

Pat.<https://sem-scanner.com/patents/>

©2019 Bruin Biometrics LLC ou ses sociétés affiliées. Tous droits réservés.

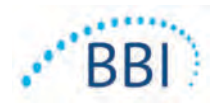

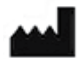

## **Bruin Biometrics, LLC**

10877 Wilshire Boulevard, bureau 1600 Los Angeles, CA 90024, États-Unis Tél. : (310) 268-9494 E-mail: [info@bruinbiometrics.com](mailto:info@bruinbiometrics.com) Site Web : [www.bruinbiometrics.com](http://www.bruinbiometrics.com/)

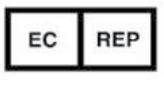

# **Emergo Europe B. V.**

Prinsessegracht 20 2514 AP, La Haye PAYS-BAS Tél. : +31 70 345 8570

 $CE$ <sub>1639</sub>